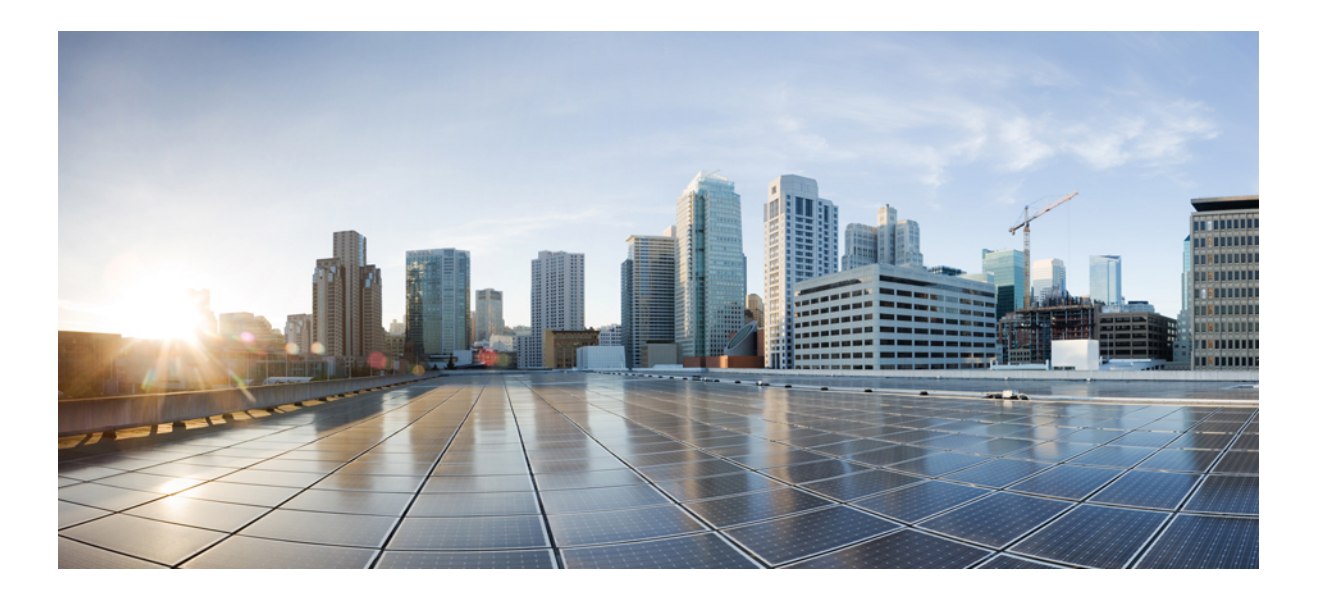

## **IT-administratorvejledning til masseimplementering af WebEx-produktivitetsværktøjer: Installationsvejledning (WBS30, WBS31)**

**Første gang udgivet:** 26. februar 2016 **Senest ændret:** 15. april 2016

## **Americas Headquarters**

Cisco Systems, Inc. 170 West Tasman Drive San Jose, CA 95134-1706 USA http://www.cisco.com Tel: 408 526-4000 800 553-NETS (6387) Fax: 408 527-0883

THE SPECIFICATIONS AND INFORMATION REGARDING THE PRODUCTS IN THIS MANUAL ARE SUBJECT TO CHANGE WITHOUT NOTICE. ALL STATEMENTS, INFORMATION, AND RECOMMENDATIONS IN THIS MANUAL ARE BELIEVED TO BE ACCURATE BUT ARE PRESENTED WITHOUT WARRANTY OF ANY KIND, EXPRESS OR IMPLIED. USERS MUST TAKE FULL RESPONSIBILITY FOR THEIR APPLICATION OF ANY PRODUCTS.

THE SOFTWARE LICENSE AND LIMITED WARRANTY FOR THE ACCOMPANYING PRODUCT ARE SET FORTH IN THE INFORMATION PACKET THAT SHIPPED WITH THE PRODUCT AND ARE INCORPORATED HEREIN BY THIS REFERENCE. IF YOU ARE UNABLE TO LOCATE THE SOFTWARE LICENSE OR LIMITED WARRANTY, CONTACT YOUR CISCO REPRESENTATIVE FOR A COPY.

The Cisco implementation of TCP header compression is an adaptation of a program developed by the University of California, Berkeley (UCB) as part of UCB's public domain version of the UNIX operating system. All rights reserved. Copyright © 1981, Regents of the University of California.

NOTWITHSTANDING ANY OTHER WARRANTY HEREIN, ALL DOCUMENT FILES AND SOFTWARE OF THESE SUPPLIERS ARE PROVIDED "AS IS" WITH ALL FAULTS. CISCO AND THE ABOVE-NAMED SUPPLIERS DISCLAIM ALL WARRANTIES, EXPRESSED OR IMPLIED, INCLUDING, WITHOUT LIMITATION, THOSE OF MERCHANTABILITY, FITNESS FOR A PARTICULAR PURPOSE AND NONINFRINGEMENT OR ARISING FROM A COURSE OF DEALING, USAGE, OR TRADE PRACTICE.

IN NO EVENT SHALL CISCO OR ITS SUPPLIERS BE LIABLE FOR ANY INDIRECT, SPECIAL, CONSEQUENTIAL, OR INCIDENTAL DAMAGES, INCLUDING, WITHOUT LIMITATION, LOST PROFITS OR LOSS OR DAMAGE TO DATA ARISING OUT OF THE USE OR INABILITY TO USE THIS MANUAL, EVEN IF CISCO OR ITS SUPPLIERS HAVE BEEN ADVISED OF THE POSSIBILITY OF SUCH DAMAGES.

Any Internet Protocol (IP) addresses and phone numbers used in this document are not intended to be actual addresses and phone numbers. Any examples, command display output, network topology diagrams, and other figures included in the document are shown for illustrative purposes only. Any use of actual IP addresses or phone numbers in illustrative content is unintentional and coincidental.

Cisco and the Cisco logo are trademarks or registered trademarks of Cisco and/or its affiliates in the U.S. and other countries. To view a list of Cisco trademarks, go to this URL: [http://](http://www.cisco.com/go/trademarks) [www.cisco.com/go/trademarks](http://www.cisco.com/go/trademarks). Third-party trademarks mentioned are the property of their respective owners. The use of the word partner does not imply a partnership relationship between Cisco and any other company. (1110R)

© 2016 Cisco Systems, Inc. All rights reserved.

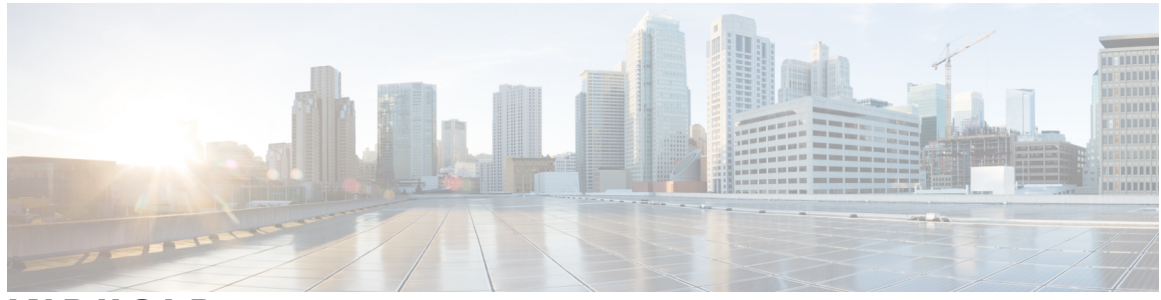

## **INDHOLD**

## **[Introduktion](#page-4-0) 1**

[Oversigt](#page-4-1) **1**

[Funktionsliste for WebEx-produktivitetsværktøjer](#page-4-2) **1**

[Pakker for WebEx-produktivitetsværktøjer](#page-5-0) **2**

[Normal installation](#page-6-0) **3**

#### **[Lydløs installation af administrator](#page-8-0) 5**

[Oversigt over lydløs installation af administrator](#page-8-1) **5**

[Brug kommandolinjen til lydløs installation](#page-8-2) **5**

[Tabel over markeringer for produktivitetsværktøjer](#page-9-0) **6**

[Brug kommandolinjen til lydløs afinstallation](#page-10-0) **7**

#### **[Lydløs installation ved brug af SMS](#page-12-0) 9**

[Lydløs installation ved brug af SMS-oversigt](#page-12-1) **9**

[Begrænsninger for lydløs installation og afinstallation](#page-12-2) **9**

[Annoncer WebEx-produktivitetsværktøjer ved hjælp af programmet SMS pr.-system uden](#page-13-0)

### [opsyn](#page-13-0) **10**

[Fjern komponenter for produktivitetsværktøjer ved at bruge programmet SMS pr.-system uden](#page-24-0) [opsyn](#page-24-0) **21**

[Tilføj komponenter for produktivitetsværktøjer ved at bruge programmet SMS pr.-system uden](#page-25-0) [opsyn](#page-25-0) **22**

[Afinstaller produktivitetsværktøjer ved at bruge afinstallationsprogrammet SMS pr.-system](#page-28-0) **25** [Annoncer programmet for at opdatere den nye version af WebEx-produktivitetsværktøjer](#page-28-1) **25** [Opret en pakke fra en definition.](#page-29-0) **26**

#### **[Installere WebEx Notes Scripts ved hjælp af administrationsværktøjet](#page-34-0) 31**

[Installer administrationsværktøj for WebEx Lotus Notes-integration](#page-34-1) **31**

[Oprette en ny e-mailskabelon](#page-35-0) **32**

[Tildele den nyligt oprettede WebEx-e-mailskabelon til en eller flere brugere](#page-37-0) **34**

[Tildele en ny WebEx-skabelon til en enkelt bruger](#page-37-1) **34**

[Tildeling af WebEx Lotus Notes-integrationsskabelon til flere brugere](#page-38-0) **35**

#### **[Lotus Notes-integrationsværktøj og skabeloner](#page-42-0) 39**

**IT-administratorvejledning til masseimplementering af WebEx-produktivitetsværktøjer: Installationsvejledning (WBS30, WBS31)** 

[Administrationsværktøj for WebEx Lotus Notes-integration—ved hjælp af nwinstal](#page-42-1)

[kommandoen](#page-42-1) **39**

[Slette e-mailskabelonfilen for WebEx Lotus Notes-integration](#page-44-0) **41**

## **[Kendte problemer](#page-46-0) 43**

[Kendte problemer](#page-46-1) **43**

## **[Register og filer installeret](#page-48-0) 45**

[Register og filer installeret](#page-48-1) **45**

T

<span id="page-4-0"></span>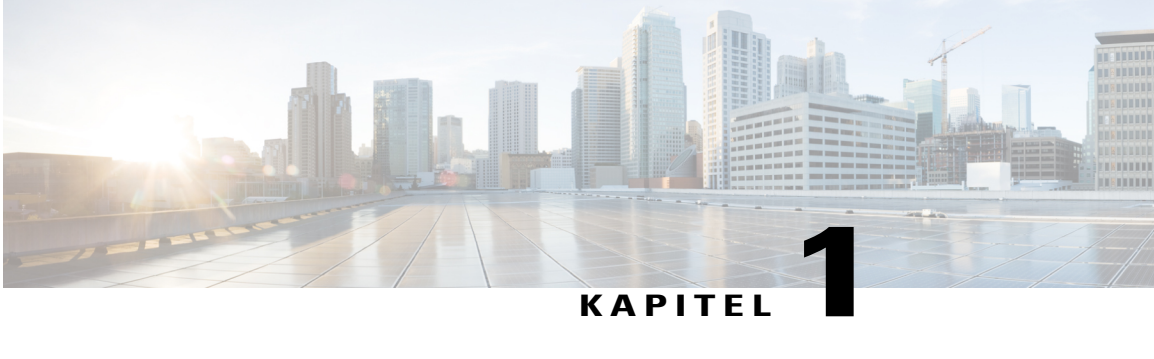

# **Introduktion**

- [Oversigt, side 1](#page-4-1)
- [Funktionsliste for WebEx-produktivitetsværktøjer, side 1](#page-4-2)
- [Pakker for WebEx-produktivitetsværktøjer, side 2](#page-5-0)
- [Normal installation, side 3](#page-6-0)

# <span id="page-4-1"></span>**Oversigt**

Dette dokument er designet til at hjælpe din organisation med at forstå opgaverne i forbindelse med installation af WebEx-produktivitetsværktøjer. Det er en omfattende vejledning, der dækker flere typer installationer, inklusive en enkelt-computer installation og store installationer ved brug af Microsoft Systems Management Server (SMS).

# <span id="page-4-2"></span>**Funktionsliste for WebEx-produktivitetsværktøjer**

- WebEx-integrering til Outlook
- WebEx-integrering til Lotus Notes
- Panelet WebEx-produktivitetsværktøjer
	- Microsoft Windows genvejsmenuer
	- WebEx-værktøjsbjælke til Microsoft Office
	- Microsoft Excel
	- Microsoft PowerPoint
	- Microsoft Word
	- WebEx-integration med Internet Explorer
	- WebEx-integration med Firefox (version 42 og tidligere)
- WebEx-integration af chat
- Microsoft Office Communicator
- Lotus Sametime
- Skype

## <span id="page-5-0"></span>**Pakker for WebEx-produktivitetsværktøjer**

#### **Microsoft Outlook-brugere**

**ptools.msi**: Denne pakke indeholder alle komponenter af WebEx-produktivitetsværktøjer.

#### **IBM Lotus Notes-brugere**

Til IT masseimplementering:

WebEx-produktivitetsværktøjer til Lotus Notes består af to dele, WebEx script på Domino-serveren i brugerens e-maildatabase, og WebEx binære filer i Notes-mappen på brugerens PC:

- **ptdomtl.msi**: Denne installationspakke indeholder WebEx-administrationsværktøj til integration til Lotus Notes. Den indsætter WebEx script i den nye e-mailskabelon. Dette installeringsprogram skal anvendes af Domino-administratoren. For nærmere oplysninger se [Installer administrationsværktøj for](#page-34-1) [WebEx Lotus Notes-integration,](#page-34-1) på side 31.
- **ptoolsniclient.msi**: Denne installationspakke indeholder alle binære komponenter af WebEx-produktivitetsværktøjer.
- **ptoolsni.msi**: Denne installationspakke indeholder alle komponenter af WebEx-produktivitetsværktøjer og kan indsætte WebEx script, hvis brugeren har administrator- eller designerprivilegier til Notes. Ulempen ved at bruge denne installationspakke er, at en del af brugerens e-mailskabelon låses og kan ikke genindlæses af Domino-administratoren.

#### **Individuel installation**

Din WebEx-webstedsadministrator kan beslutte, hvilken pakke der bruges. Hvis **Tillad ikke bruger at opdatere e-mailskabelon på Domino-server** er valgt i valgmulighederne for WebEx-webstedsadministration, bruger WebEx-downloadsiden **ptoolsniclient.msi**; hvis denne valgmulighed ikke er valgt, bruger WebEx-downloadsiden **ptoolsni.msi**. Følgende figur viser denne valgmulighed, som er tilgængelig på siden Produktivitetsværktøjer for webstedsadministrationens valgmuligheder:

#### Integrations

Select the programs with which you want to install WebEx Productivity Tools:

Microsoft Outlook BM Lotus Notes Do not allow user to update mail template on Domino server

 $\mathbf I$ 

# <span id="page-6-0"></span>**Normal installation**

Hver domænebruger kan installere WebEx-produktivitetsværktøjer på sin desktop ved at køre MSI-pakken direkte. Brugere skal have administratorprivilegier til deres computere for at kunne installere produktivitetsværktøjer.

 $\mathbf l$ 

 $\mathbf I$ 

<span id="page-8-0"></span>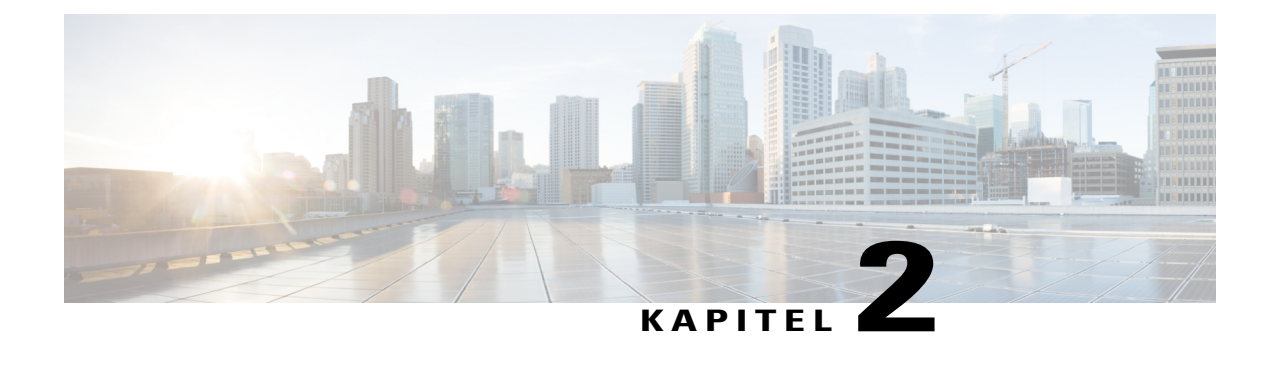

# **Lydløs installation af administrator**

- [Oversigt over lydløs installation af administrator, side 5](#page-8-1)
- [Brug kommandolinjen til lydløs installation, side 5](#page-8-2)
- [Tabel over markeringer for produktivitetsværktøjer, side 6](#page-9-0)
- [Brug kommandolinjen til lydløs afinstallation, side 7](#page-10-0)

# <span id="page-8-1"></span>**Oversigt over lydløs installation af administrator**

Hvis du er domæneadministratoren, kan du logge ind på en brugers computer og hjælpe en normal bruger med at installere eller afinstallere WebEx-produktivitetsværktøjer ved hjælp af lydløs tilstand.

Ú

**Vigtigt**

For kunder, der har udført en lydløs installation af WebEx-produktivitetsværktøjer for en tidligere version og planlægger at opgradere til en senere version, skal du først udføre en lydløs afinstallation, og derefter udføre en lydløs installation af den nye version.

# <span id="page-8-2"></span>**Brug kommandolinjen til lydløs installation**

Hvis du er domæneadministratoren, skal du følge disse trin for at installere WebEx-produktivitetsværktøjer ved brug af kommandolinjen.

## **Procedure**

- **Trin 1** Log ind på brugerens computer.
- **Trin 2** Download MSI-pakken til en placering, og åbn derefter Windows-kommandoanmodningen. På Windows Vista skal du bruge "kør som administrator" for at åbne den.
- **Trin 3** Kør MSI-kommandoen for at installere WebEx-produktivitetsværktøjer lydløst. Det anbefales at genstarte computeren efter installation.

#### **Brug kommandolinjen til eksempel på lydløs installation**

Denne eksempelkommando viser, hvordan man installerer alle komponenter med MSI-pakken **ptoolsniclient.msi**.

msiexec.exe /q /i "ptoolsniclient.msi" SITEURL="https://sample.webex.com" OI=1 NI=1 OC=1 OFFICE=1 IE=1 FIREFOX=1 RMENU=1 SKYPE=1 SAMETIME=1

Denne eksempelkommando viser, hvordan man installerer alle komponenter med MSI-pakken **ptools.msi**:

msiexec.exe /q /i "ptools.msi" SITEURL="https://sample.webex.com" OI=1 OC=1 OFFICE=1 IE=1 FIREFOX=1 RMENU=1 SKYPE=1 SAMETIME=1

Hvis du bruger SCCM til masseimplementering, kan du også bruge /qb parameteren. Brug af denne parameter under masseimplementering tillader brugere at se installationens status.

Denne eksempelkommando viser, hvordan man installerer alle komponenter med MSI-pakken **ptools.msi**:

msiexec.exe /qb /i "ptools.msi" SITEURL="https://sample.webex.com" OI=1 OC=1 OFFICE=1 IE=1 FIREFOX=1 RMENU=1 SKYPE=1 SAMETIME=1

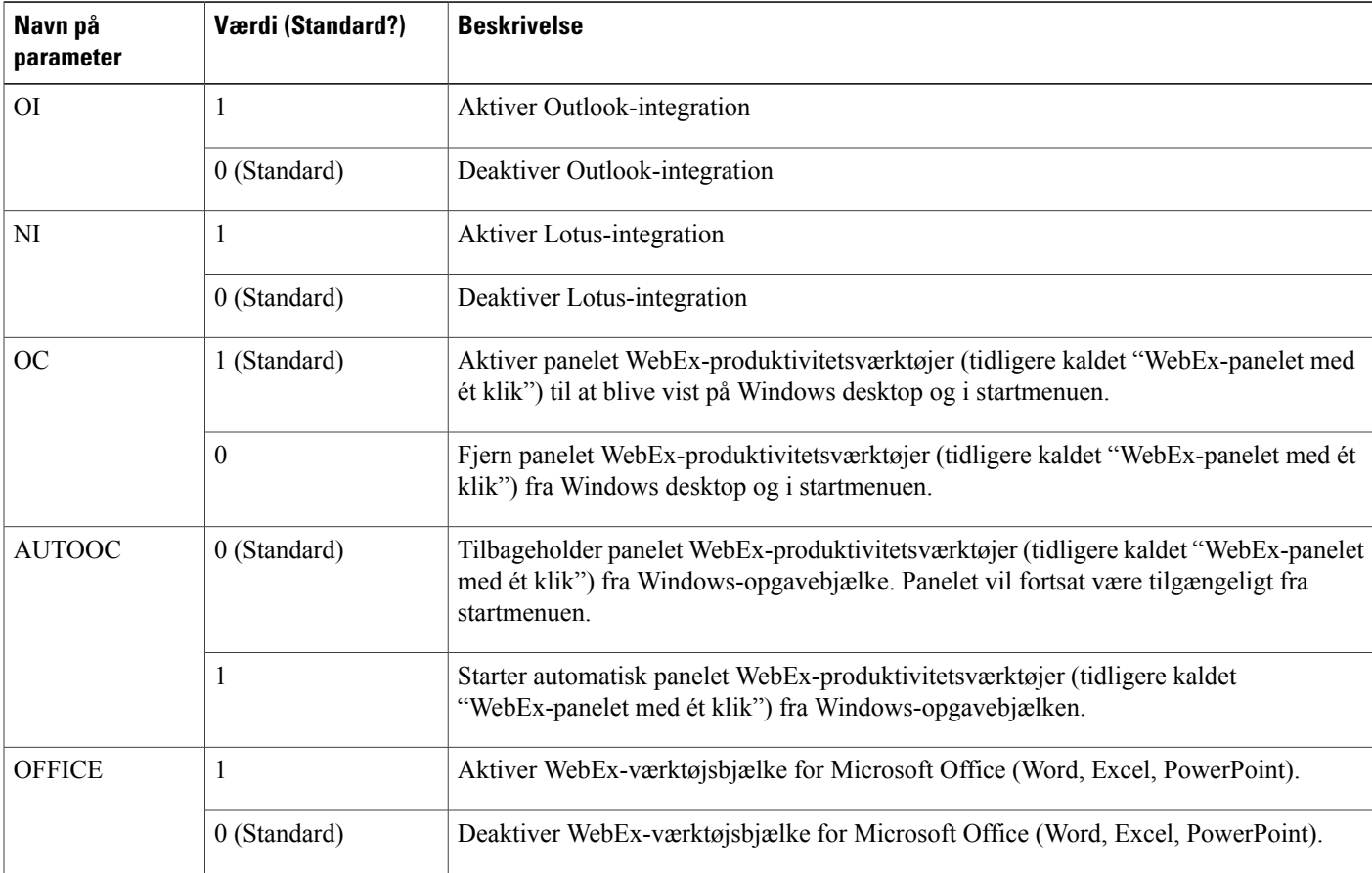

# <span id="page-9-0"></span>**Tabel over markeringer for produktivitetsværktøjer**

 **IT-administratorvejledning til masseimplementering af WebEx-produktivitetsværktøjer: Installationsvejledning (WBS30, WBS31)**

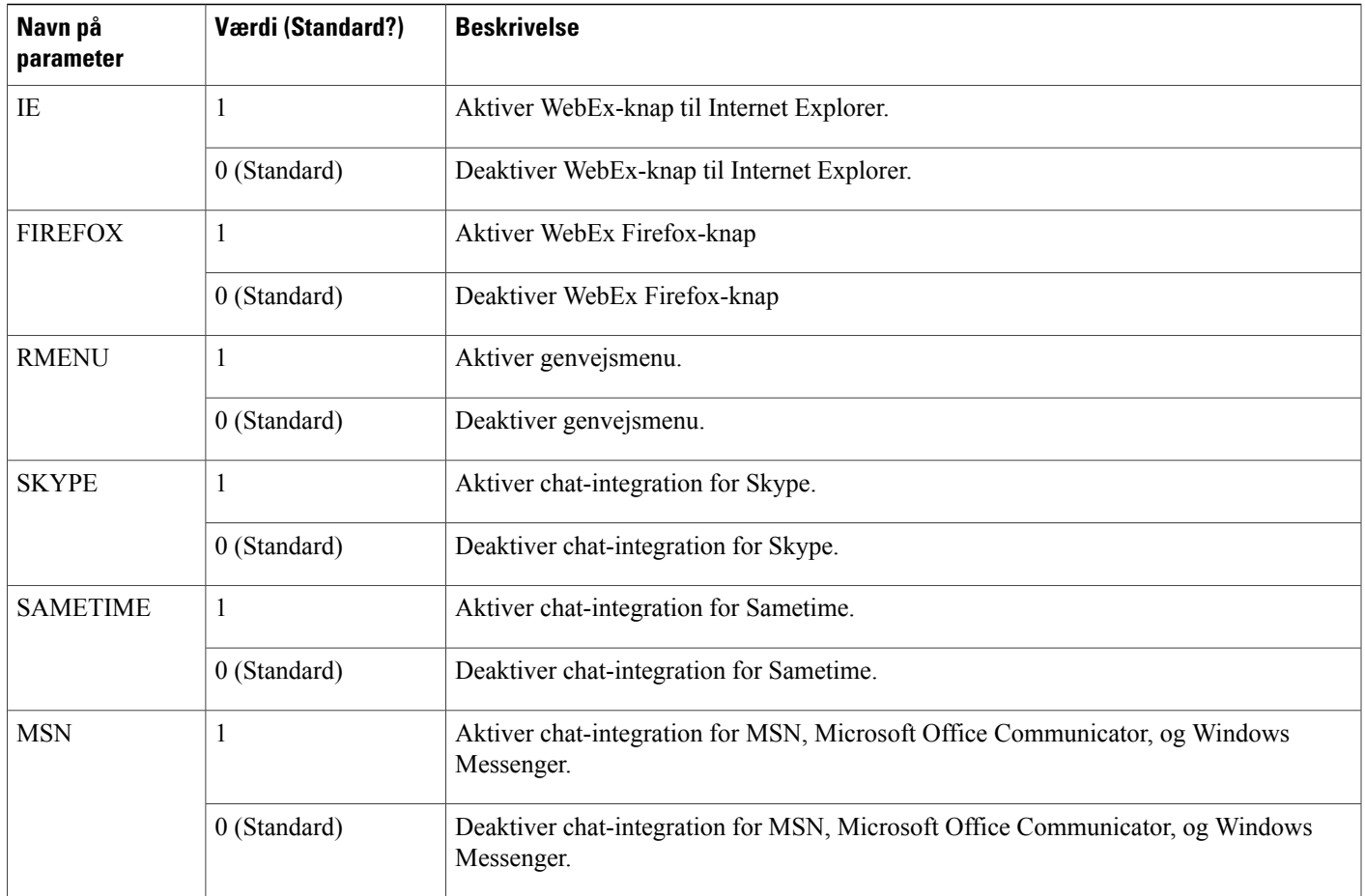

# <span id="page-10-0"></span>**Brug kommandolinjen til lydløs afinstallation**

Hvis du er domæneadministratoren, skal du følge disse trin for at afinstallere WebEx-produktivitetsværktøjer ved at bruge kommandolinjen.

#### **Procedure**

Г

**Trin 1** Download den nøjagtige version af MSI-pakke til en placering og åbn Windows-kommandoanmodningen. Pakken skal være den samme version, som i øjeblikket er installeret på brugerens desktoppe. Hvis der er flere versioner, skal du udføre en afinstallation for hver pakkeversion, der i øjeblikket er installeret.

På Windows Vista skal du bruge "kør som administrator" for at åbne den.

**Trin 2** Kør MSI-kommandoen for at afinstallere WebEx-produktivitetsværktøjer lydløst.

T

### **Brug kommandolinjen til eksempel på lydløs afinstallation**

Dette eksempel viser, hvordan man afinstallerer alle komponenter med MSI-pakken **ptoolsniclient.msi**: msiexec.exe /q /x "ptoolsniclient.msi"

Dette eksempel viser, hvordan man afinstallerer alle komponenter med MSI-pakke **ptools.msi**:

msiexec.exe /q /x "ptools.msi"

 **IT-administratorvejledning til masseimplementering af WebEx-produktivitetsværktøjer: Installationsvejledning (WBS30, WBS31)**

<span id="page-12-3"></span><span id="page-12-0"></span>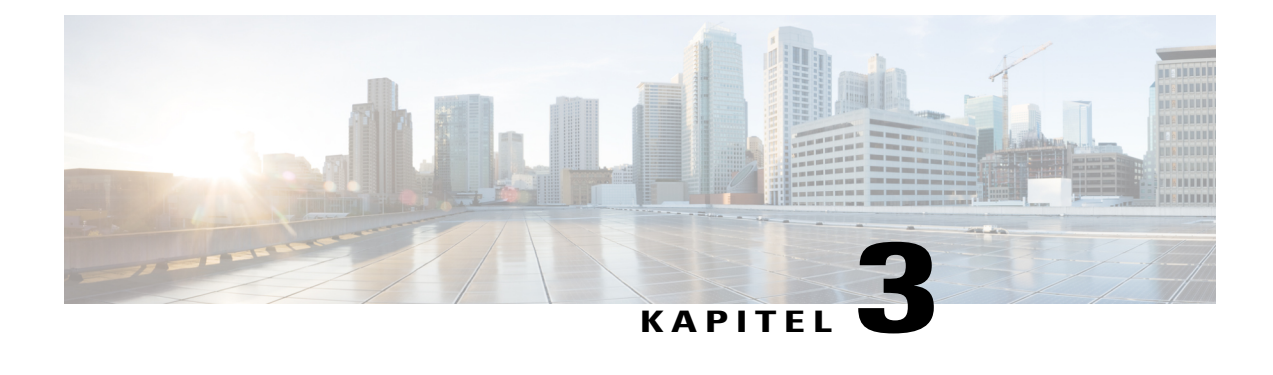

# **Lydløs installation ved brug af SMS**

- [Lydløs installation ved brug af SMS-oversigt, side 9](#page-12-1)
- [Begrænsninger for lydløs installation og afinstallation, side 9](#page-12-2)
- [Annoncer WebEx-produktivitetsværktøjer ved hjælp af programmet SMS pr.-system uden opsyn, side](#page-13-0) [10](#page-13-0)
- [Fjern komponenter for produktivitetsværktøjer ved at bruge programmet SMS pr.-system uden opsyn,](#page-24-0) [side 21](#page-24-0)
- [Tilføj komponenter for produktivitetsværktøjer ved at bruge programmet SMS pr.-system uden opsyn,](#page-25-0) [side 22](#page-25-0)
- [Afinstaller produktivitetsværktøjer ved at bruge afinstallationsprogrammet SMS pr.-system, side 25](#page-28-0)
- [Annoncer programmet for at opdatere den nye version af WebEx-produktivitetsværktøjer, side 25](#page-28-1)
- [Opret en pakke fra en definition., side 26](#page-29-0)

# <span id="page-12-1"></span>**Lydløs installation ved brug af SMS-oversigt**

Hvis WebEx-produktivitetsværktøjer er installeret med lydløs installation, deaktiveres alle valgmuligheder på fanen Værktøjer og webstedsindstillinger kan ikke opdateres, selv efter at brugeren skifter til et andet websted.

<span id="page-12-2"></span>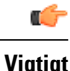

For kunder, der har udført en masseinstallation af WebEx-produktivitetsværktøjer til en tidligere version og planlægger at opgradere til en senere version, anbefaler vi, at du først udfører en lydløs afinstallation, og derefter udfører en masseinstallation af den nye version.

## **Begrænsninger for lydløs installation og afinstallation**

• SMS pr. brugertilstand kan ikke understøttes.

Afinstallation skal bruge den originale installationspakke for første gang, selv når WebEx-produktivitetsværktøjer bliver opdateret til en senere version efter en masseimplementering. Hvis der er flere versioner, skal du udføre en afinstallation for hver version, der i øjeblikket er installeret.

- WebEx-integrering til Lotus Notes har følgende begrænsninger:
	- WebEx-bolden vises ikke på Lotus Notes-værktøjsbjælke, hvis WebEx-produktivitetsværktøjer er installeret med et lydløst installeringsprogram.
	- Når den anden bruger logger ind på systemet, skal denne bruger indtaste sin konto i dialogboksen for WebEx-indstillinger, før Lotus Notes-integration kan bruges.
- Hvis du installerer WebEx-produktivitetsværktøjer på en maskine, hvor MSN, Sametime og Lotus Notes ikke er installeret, slås de tilsvarende valgmuligheder på fanen **Værktøjer** fra og sløres.
- Hvis SMS-administratoren ønsker at tilføje en funktion for WebEx-produktivitetsværktøjer, skal administratoren først køre kommandoen **FJERN** og derefter køre kommandoen **TILFØJKILDE**, selvom funktionen ikke har været installeret tidligere.
- Hvis en bruger logger på en computer med en ekstern desktop, mens deres administrator annoncerer pakken, skal han eller hun genstarte computeren for at sikre, at WebEx-produktivitetsværktøjer fungerer normalt.
- Efter lydløs installation aktiveres alle chat-integrationer ikke før brugeren logger af computeren og logger på igen.
- Efter en administrator fjerner Sametime-integrationen, kan en bruger fortsætte med at bruge den, indtil brugeren logger af computeren og logger på igen.
- Hvis målwebstedet er CMR hybrid-webstedet angivet i kommandolinjen, skal brugeren følge anmodningsmeddelelsen og genstarte Outlook for at kunne planlægge CMR hybrid møde.
- Hvis målwebstedet er et mødelokale til samarbejde (CMR) Hybrid websted, som er angivet i kommandolinjekommandoer, anmodes brugere om at genstarte Microsoft Outlook før planlægning af et CMR Hybrid møde.

# <span id="page-13-0"></span>**Annoncer WebEx-produktivitetsværktøjer ved hjælp af programmet SMS pr.-system uden opsyn**

Følg disse trin for at installere WebEx-produktivitetsværktøjer.

#### **Inden du begynder**

Hvis du er SMS-administratoren, skal du følge disse præinstallationstrin for at annoncere WebEx-produktivitetsværktøjer ved hjælp af programmet SMS pr.-system uden opsyn:

- Deaktiver automatisk visning af siden Produktivitetsværktøjer og automatisk opdatering af produktivitetsværktøjer i valgmuligheder for WebEx-webstedsadministration:
- **1** Log ind på siden Webstedsadministration og naviger til **Webstedsindstillinger > Produktivitetsværktøjer**.
- **2** Fjern markeringen af valgmuligheden **Vis siden Installer produktivitetsværktøjer, når værten logger ind på webstedet** og valgmuligheden **Automatisk opdatering af produktivitetsværktøjer**, når nye versioner er tilgængelige valgmuligheder.
- Hvis Lotus Notes-integration er aktiveret, installer WebEx scripts til Lotus Notes.

Hvis Lotus Notes-integration er inkluderet i installationen, og hvis valgmuligheden Lotus Notes-integration er valgt, skal Domino-administratoren installere WebEx Notes Scripts, ved hjælp af administrationsværktøjer til Notes-bruger.

For nærmere oplysninger se [Installere WebEx Notes Scripts ved hjælp af administrationsværktøjet,](#page-34-2) på side 31.

### **Procedure**

- **Trin 1** Opret en pakke fra definitionen. For nærmere oplysninger se [Opret en pakke fra en definition.,](#page-29-0) på side 26.
- **Trin 2** Skift programvalgmuligheder for "pr.-system uden opsyn" før annoncering.
	- a) Åbn SMS-administratorkonsollen og naviger til **Webstedsdatabase > Pakker > WebEx-kommunikationer, Inc WebEx Productivity Tools 1.0.xx English > Programmer**. Administratoren skal højreklikke på valmuligheden **pr.-system uden opsyn** og vælg derefter **Egenskaber** for at åbne dialogboksen **programegenskaber for pr.-system uden opsyn**.
	- b) I dialogboksen Egenskaber, vælg fanen **Miljø**.
		- For valgmuligheden **Program kan køre**, vælg **Kun når en bruger er logget ind**.
		- For valgmuligheden **Kør tilstand**, vælg **Kør med administratorrettigheder**. (Aktiver ikke **Tillad brugere, at interagere med dette program**.)

I

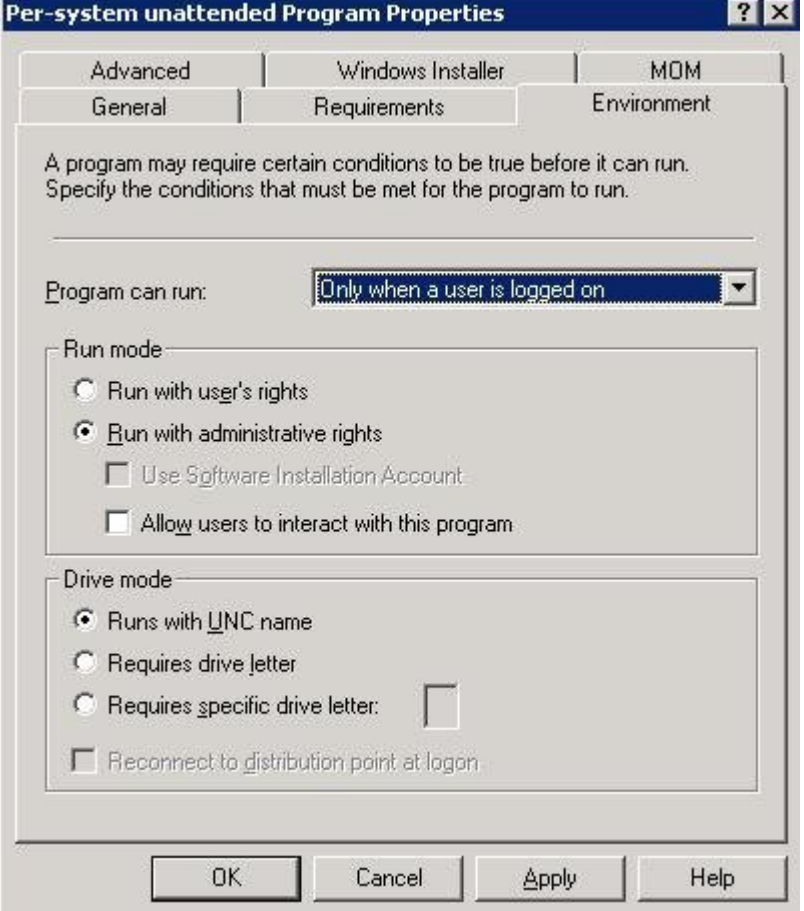

- c) I dialogboksen Egenskaber, vælg fanen Generelt.
- d) Tilføj en ekstra parameter til valgmuligheden kommandolinje, for at angive nogle valgmuligheder for WebEx-produktivitetsværktøjer:
	- Tilføj **SITEURL=″http://sample.webex.com″** for at angive WebEx-webstedets URL-adresse, der bruges af din virksomhed.
	- Tilføj markeringer for produktivitetsværktøjer for at angive, hvilket komponent der er aktiveret for WebEx-produktivitetsværktøjer. Parametrene skal skrives med store bogstaver og standardværdien er 0 (Deaktiveret).

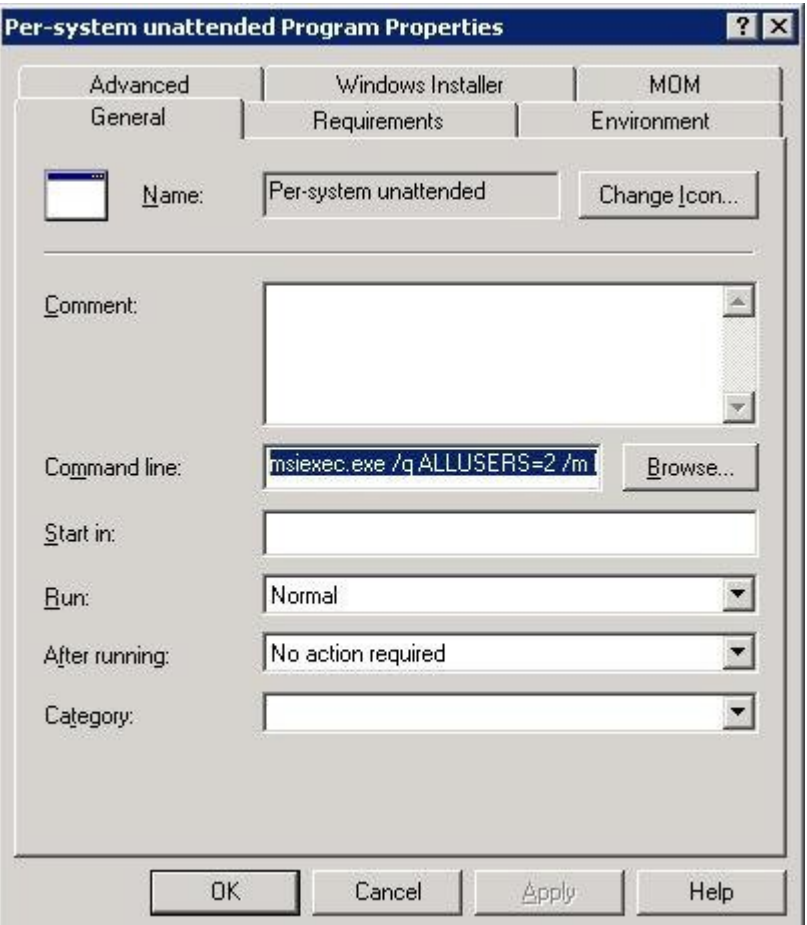

I det følgende eksempel, er den indledende kommandolinje:

msiexec.exe /q ALLUSERS=2 /m MSIZWPBY /i "ptoolsniclient.msi"

• Tilføj markeringer for produktivitetsværktøjer og parametre til kommandolinjen:

msiexec.exe /q ALLUSERS=2 /m MSIZWPBY /i "ptoolsniclient.msi" SITEURL="https://sample.webex.com" OI=1 NI=1 OC=1 OFFICE=1 IE=1 FIREFOX=1 RMENU=1 YAHOO=1 SKYPE=1 AOL=1 SAMETIME=1 MSN=1 GTALK=1

For nærmere oplysninger, se [Tabel over markeringer for produktivitetsværktøjer,](#page-9-0) på side 6for en liste over markeringer af WebEx-produktivitetsværktøjer.

### **Trin 3** Annoncer programmet:

- a) Åbn SMS-administratorkonsollen og naviger til **Webstedsdatabase > Pakker > WebEx-kommunikationer, Inc WebEx Productivity Tools 1.0.xx English > Programmer.**
- b) Højreklik **pr.-system uden opsyn**.
- c) Vælg **Alle opgaver > Distribuer software**.

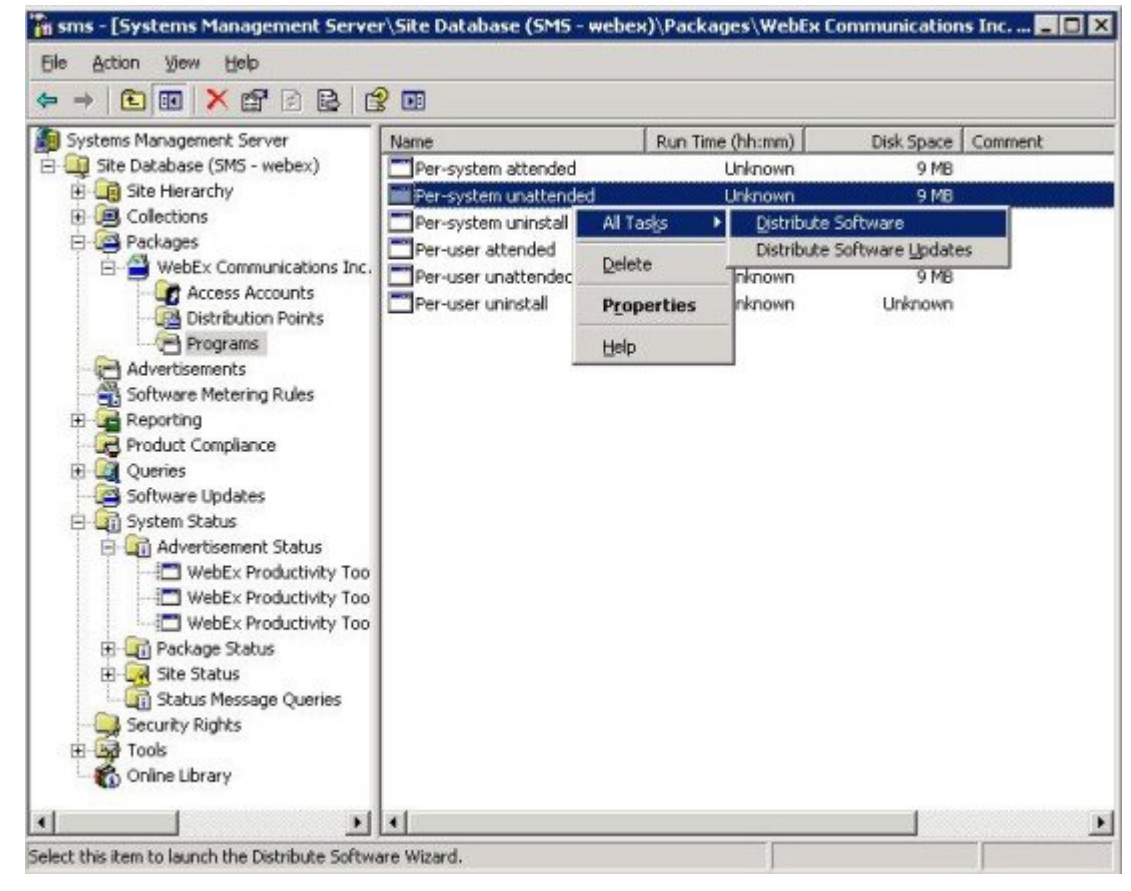

d) Vælg Næste i distribueringsprogramguiden

 **IT-administratorvejledning til masseimplementering af WebEx-produktivitetsværktøjer: Installationsvejledning (WBS30, WBS31)**

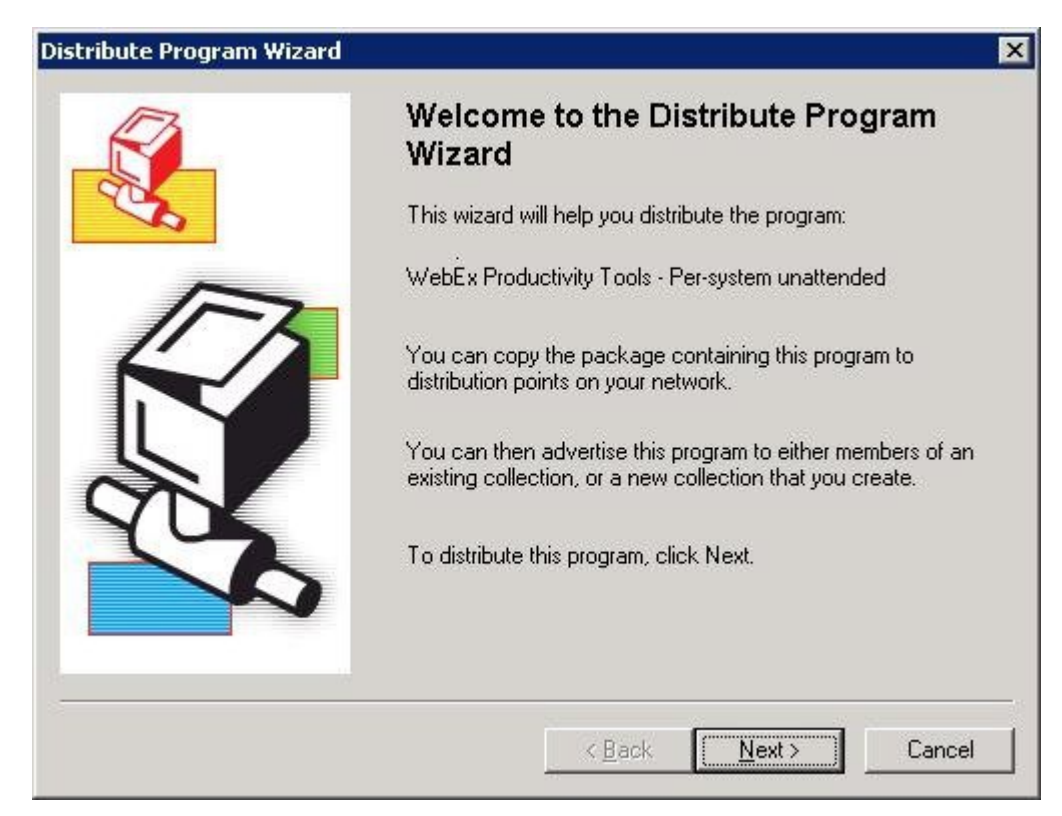

e) Vælg SMS-serveren.

Π

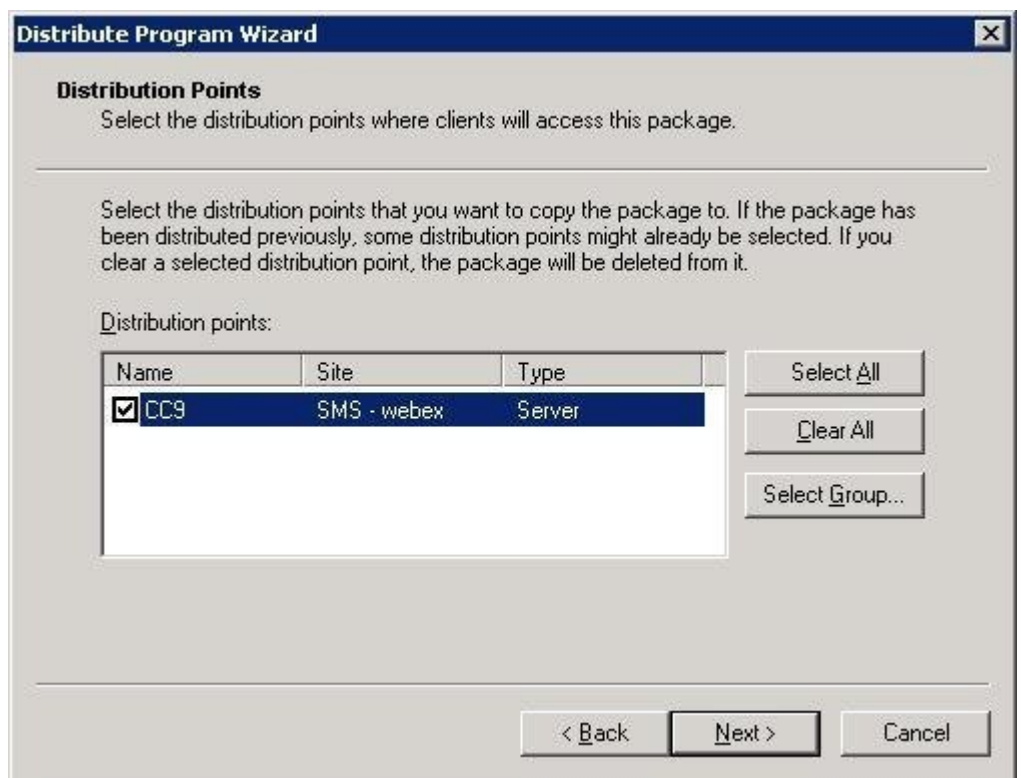

 $\mathbf I$ 

f) Vælg samlingen.

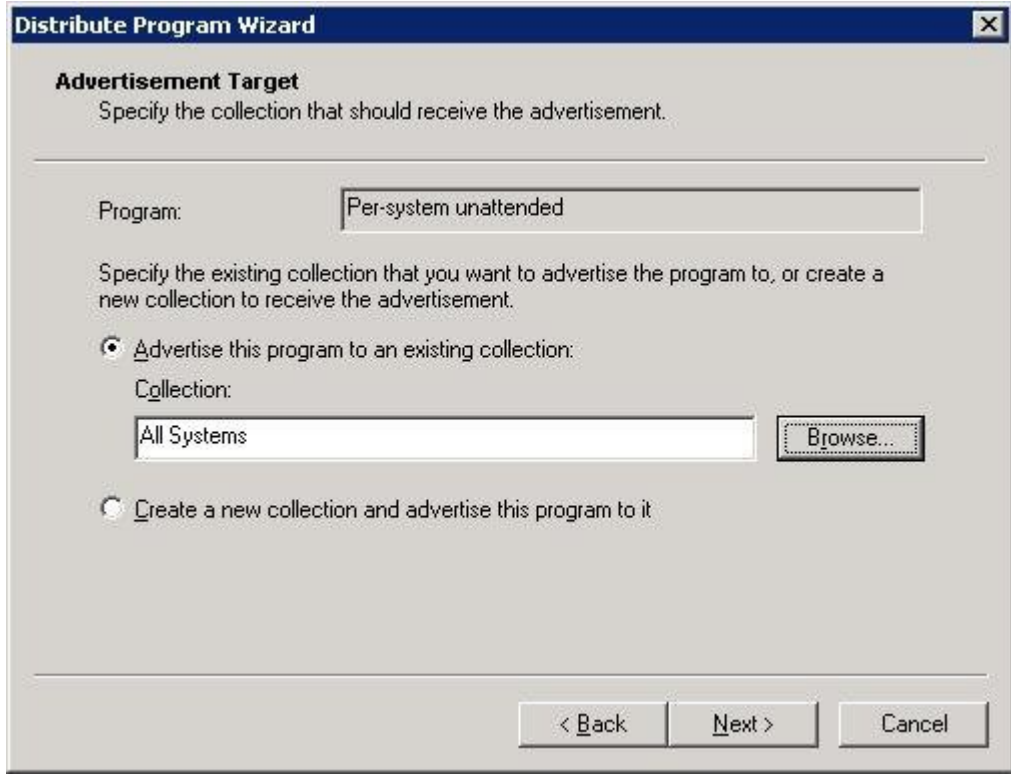

g) Angiv navn på annoncen.

 $\overline{\phantom{a}}$ 

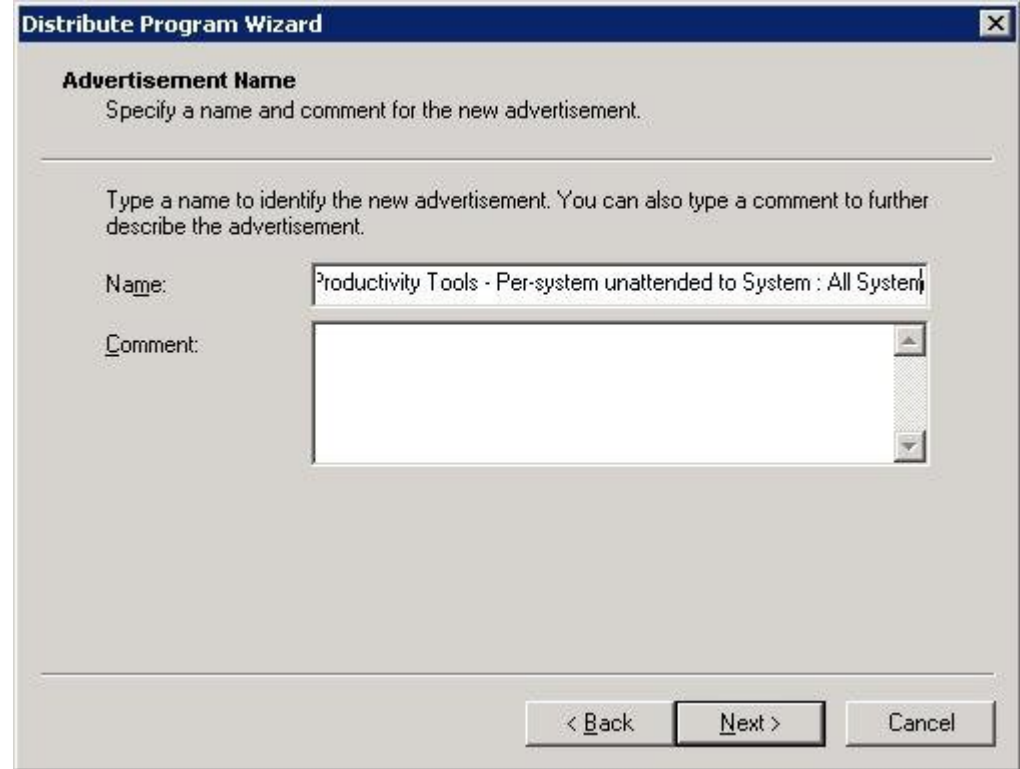

h) Angiv om annoncen skal gælde for undersamlinger.

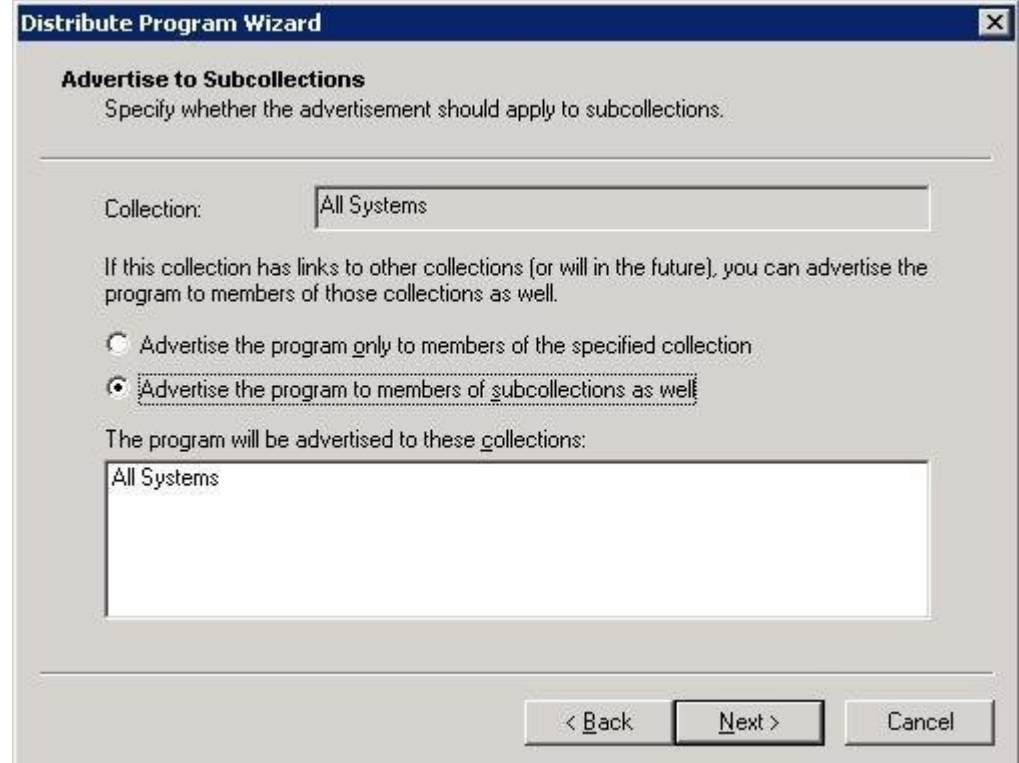

 $\mathbf I$ 

i) Angiv hvornår programmet skal annonceres.

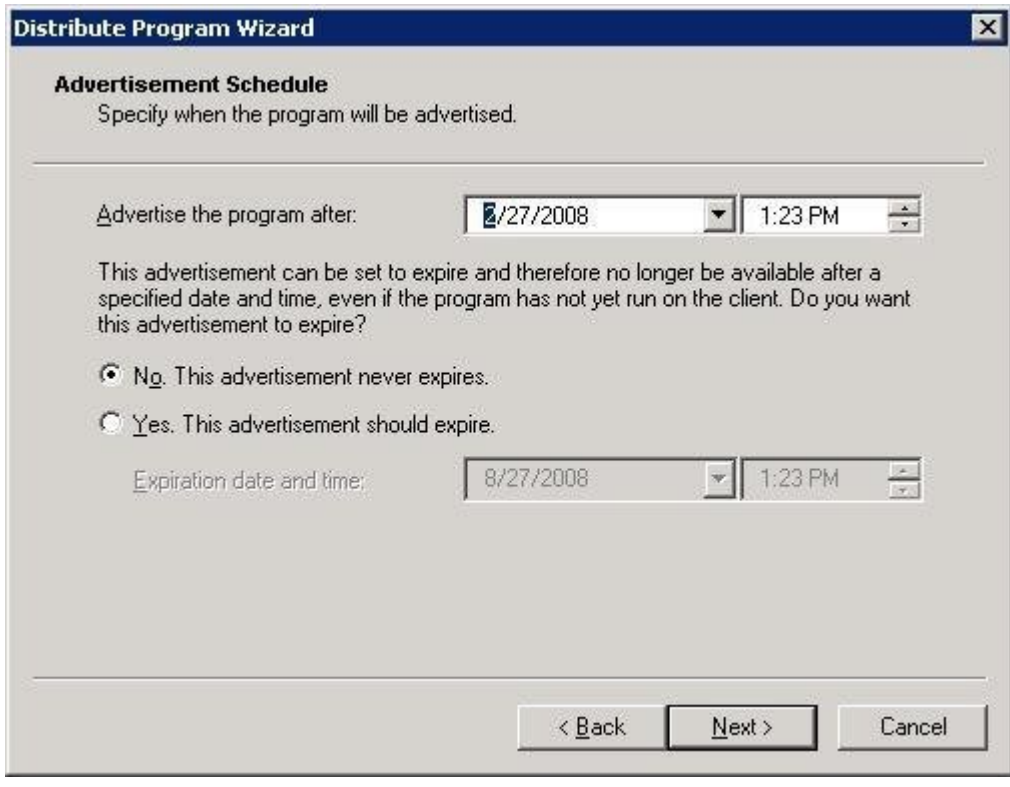

j) Angiv om programmet skal tildeles.

 $\overline{\phantom{a}}$ 

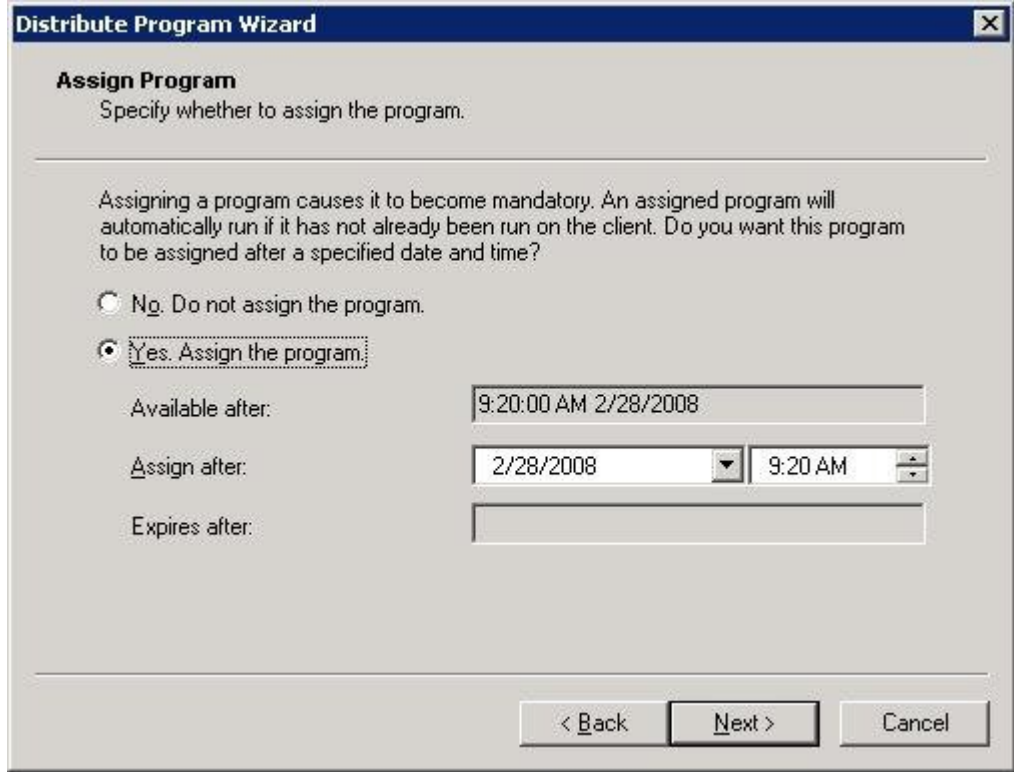

k) Vælg Afslut på siden Afslutning af distributionsprogramguiden.

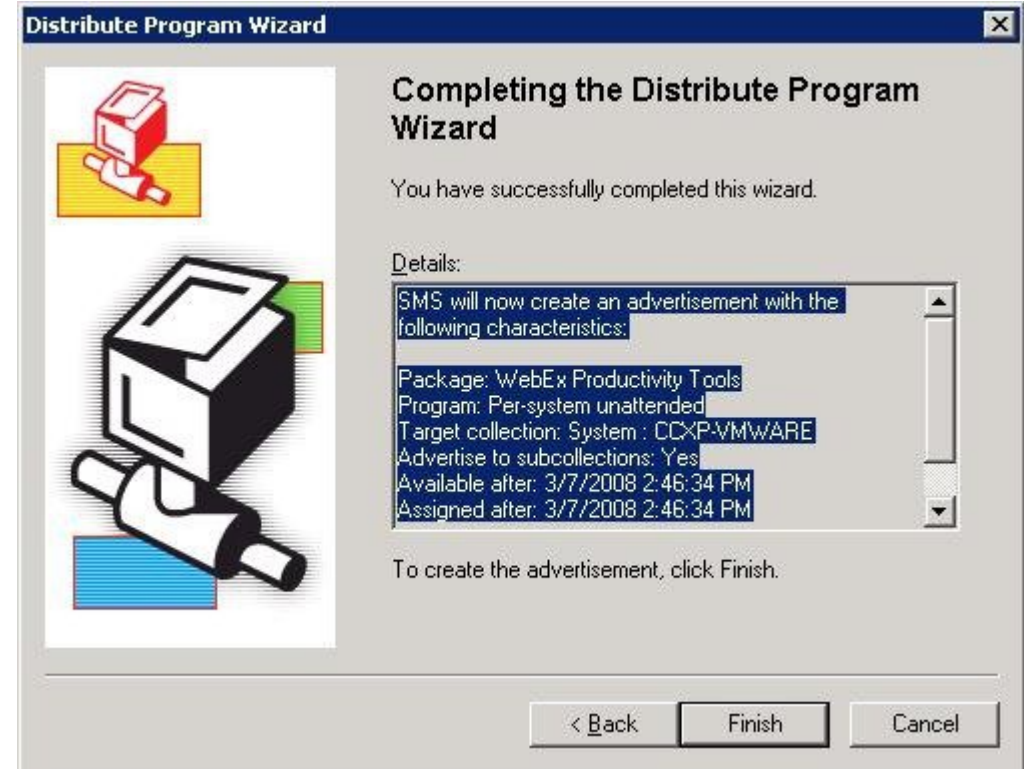

- Fit sms [Systems Management Server\Site Database (SMS webex)\System Status\Advertisement Status\WebEx Integr... **FIE EX** Elle Action View Help sms - [Systems Management Server]Site Database (SMS - webex)\System Sta  $\leftarrow + | \mathbf{C} | \mathbf{E} | \oplus \mathbf{C} | \mathbf{E} | \mathbf{C} \mathbf{E}$ Systems Management Server Failures | Programs Started Site Received Program Errors Progr El Lui Site Database (SMS - webex) SMS - webex  $\mathbf{f}$  $\overline{0}$  $\mathbf{1}$  $\overline{0}$ El-C Site Hierarchy **EL Collections** Packages WebEx Communications, Inc WebEx Inte Access Accounts Distribution Points Programs Advertisements<br>Advertisements<br>All Software Metering Rules **B** Reporting E La Reporting<br>E Product Compliance<br>E La Queries<br>Compliance Indonesia Software Updates System Status Advertisement Status WebEx Integration to Outlook - Per-Package Status E-WebEx Communications, Inc WebEx ED Ske Status Status Message Queries Security Rights Tools 审 Online Library  $\left| \cdot \right|$  $\cdot$   $\cdot$  $\bullet$
- l) Naviger til \Site Database\System Status\Advertisement Status directory og kontroller annoncens status.

m) Hvis du aktiverer underretning, ser brugeren den følgende meddelelse, efter programmet er blevet annonceret. Det tildelte program vil køre lydløst.

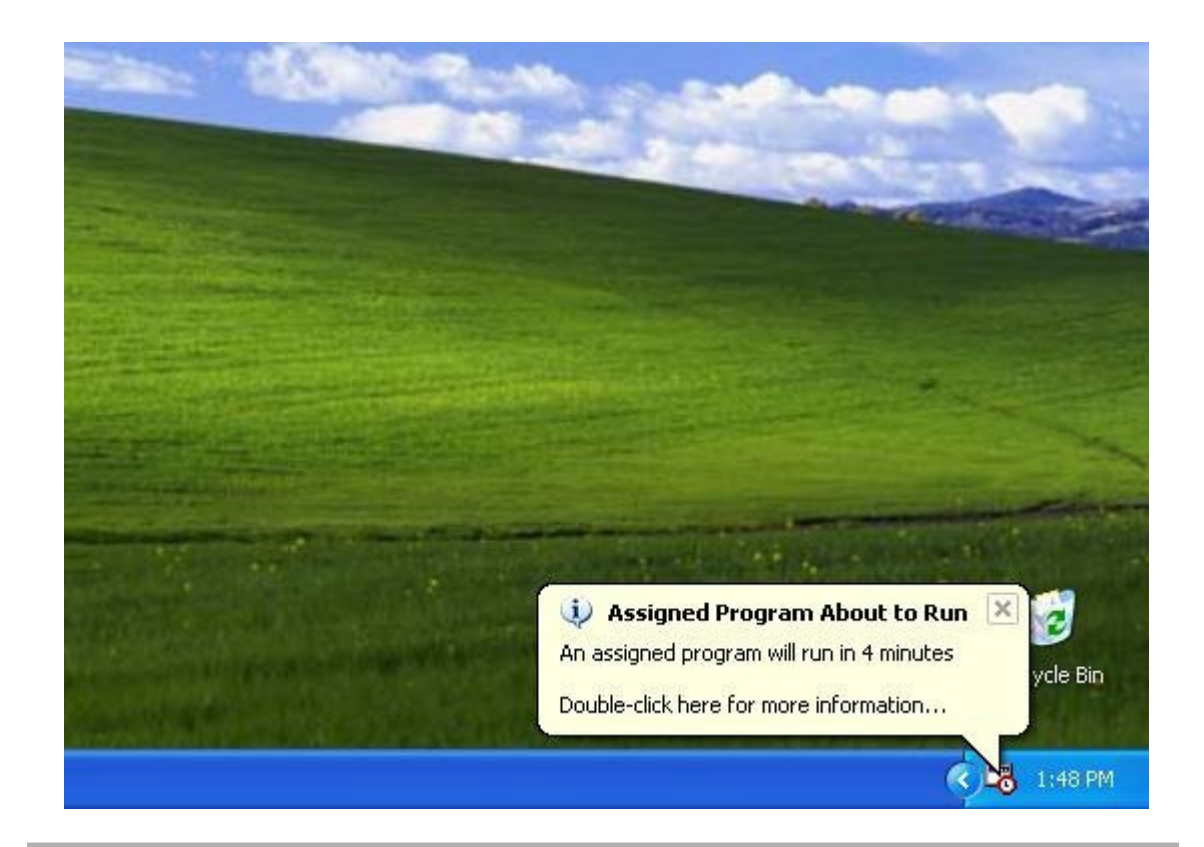

# <span id="page-24-0"></span>**Fjern komponenter for produktivitetsværktøjer ved at bruge programmet SMS pr.-system uden opsyn**

Hvis du er SMS-administratoren, skal du følge disse trin for at fjerne komponenter for produktivitetsværktøjer.

WebEx-produktivitetsværktøjer vil blive opdateret på disse maskiner lydløst.

#### **Inden du begynder**

Hvis du er Domino-administratoren, og hvis Lotus Notes-integration er inkluderet i denne installation, skal du fjerne Notes Scripts ved hjælp af administrationsværktøjer til Notes-brugere før installation. For nærmere oplysninger se [Installere WebEx Notes Scripts ved hjælp af administrationsværktøjet,](#page-34-2) på side 31.

### **Procedure**

- **Trin 1** Opret et nyt program og kopier alle valgmulighederne fra "pr.-system uden opsyn" og opdater derefter kommandolinjen:
	- a) Åbn SMS-administratorkonsollen og naviger til **Webstedsdatabase > Pakker > WebEx-kommunikationer, Inc WebEx Productivity Tools 1.0.xx English > Programmer**.
	- b) Højreklik på det tomme område og vælg derefter **Nyt > Program**.
- c) Indtast programnavnet og standardkommandolinjen.
- d) I dialogboksen Egenskaber, vælg fanen **Miljø**.
	- For valgmuligheden **Program kan køre**, vælg **Kun når en bruger er logget ind**.
	- For valgmuligheden **Kør tilstand**, vælg **Kør med administratorrettigheder**. (Aktiver ikke **Tillad brugere, at interagere med dette program**).
- e) Opdater kommandolinjen i fanen **Generelt**.

Tilføj **FJERN** til kommandolinjen og angiv de funktioner, der skal fjernes.

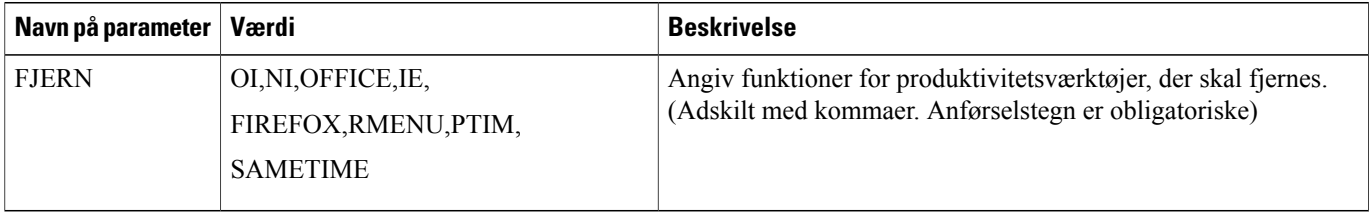

Hvis du vil fjerne RMENU og OFFICE, skal du bruge følgende eksempelkommandolinje:

msiexec.exe /q ALLUSERS=2 /m MSII5HK3 /i "ptools.msi" REMOVE="OFFICE,RMENU"

PTIM-værdien er for WebEx integration til chat. Du kan bruge PTIM, som vist i følgende eksempelkommandolinje:

msiexec.exe /q ALLUSERS=2 /m MSII5HK3 /i "ptools.msi" REMOVE="PTIM"

- **Trin 2** Annoncer programmet til den specifikke samling af arbejdsmaskiner i domænet. WebEx-produktivitetsværktøjer vil blive opdateret på disse maskiner lydløst. For nærmere oplysninger se [Lydløs installation ved brug af SMS,](#page-12-3) på side 9.
- **Trin 3** WebEx-produktivitetsværktøjer vil blive opdateret på disse maskiner lydløst.

# <span id="page-25-0"></span>**Tilføj komponenter for produktivitetsværktøjer ved at bruge programmet SMS pr.-system uden opsyn**

Hvis du er SMS-administratoren, skal du følge disse trin for at installere WebEx-produktivitetsværktøjer.

#### **Inden du begynder**

Hvis du er SMS-administratoren og ønsker at tilføje en komponent for WebEx-produktivitetsværktøjer, skal du først køre **FJERN** og derefter køre **TILFØJKILDE**, selvom komponenten ikke har været installeret tidligere.

Hvis du er Domino-administratoren, og hvis Lotus Notes-integration er inkluderet i denne installation, skal du installere Notes Scripts ved hjælp af administrationsværktøjer til Notes-bruger. For nærmere oplysninger se [Installere WebEx Notes Scripts ved hjælp af administrationsværktøjet,](#page-34-2) på side 31.

I

#### **Procedure**

- **Trin 1** Opret et nyt program kaldet "Tilføj-fase1", og kopier alle valgmulighederne fra "pr.-system uden opsyn" oprettet i afsnit 4.1, og opdater derefter kommandolinjen.
	- a) Åbn SMS-administratorkonsollen og naviger til **Webstedsdatabase > Pakker > WebEx-kommunikationer, Inc WebEx Productivity Tools 1.0.xx English > Programmer**.
	- b) Højreklik på det tomme område og vælg derefter **Nyt > Program**.
	- c) Indtast programnavnet og standardkommandolinjen.

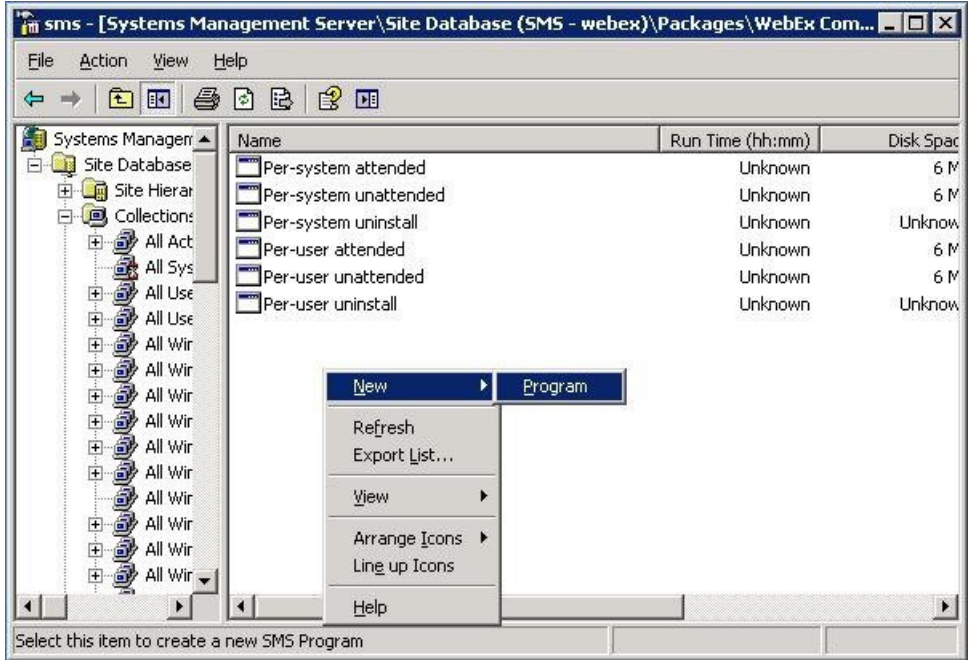

- d) I dialogboksen Egenskaber, vælg fanen **Miljø**.
	- For valgmuligheden **Program kan køre**, vælg **Kun når en bruger er logget ind**.
	- For valgmuligheden **Kør tilstand**, vælg **Kør med administratorrettigheder**. (Aktiver ikke **Tillad brugere, at interagere med dette program**).
- e) Opdater kommandolinjen i fanen **Generelt**.

Tilføj **FJERN** til kommandolinjen og angiv de funktioner, der skal fjernes.

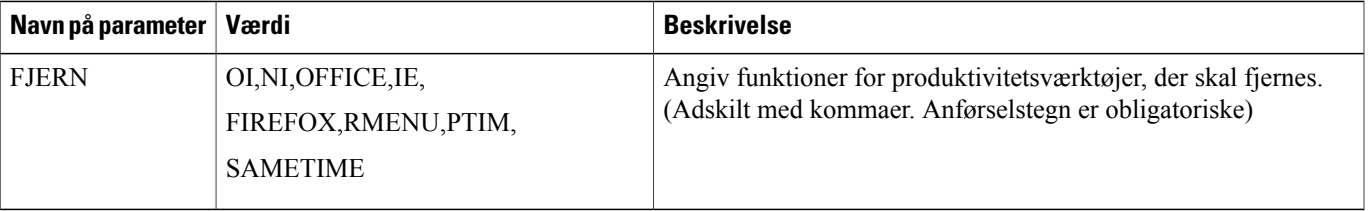

Hvis du vil tilføje RMENU, OFFICE, og PTIM, (PTIM-værdi er for WebEx integration til chat), skal du **FJERNE** dem først, selvom de ikke allerede er installeret. Se følgende eksempelkommandolinje:

msiexec.exe /q ALLUSERS=2 /m MSII5HK3 /i "ptools.msi" REMOVE="OFFICE,RMENU,PTIM"

- **Trin 2** Annoncerer programmet til den specifikke samling af arbejdsmaskiner i domænet. For nærmere oplysninger se [Annoncer WebEx-produktivitetsværktøjer ved hjælp af programmet SMS](#page-13-0) [pr.-system uden opsyn](#page-13-0), på side 10.
- **Trin 3** Opret et andet program kaldet "Tilføj-fase2", og kopier alle valgmulighederne fra "pr.-system uden opsyn", som blev oprettet i afsnit 4.1, og opdater derefter kommandolinjen:
	- a) Åbn SMS-administratorkonsollen og naviger til **Webstedsdatabase > Pakker > WebEx-kommunikationer, Inc WebEx Productivity Tools 1.0.xx English > Programmer**.
	- b) Højreklik på det tomme område og vælg derefter **Nyt > Program**.
	- c) Indtast programnavnet og standardkommandolinjen.

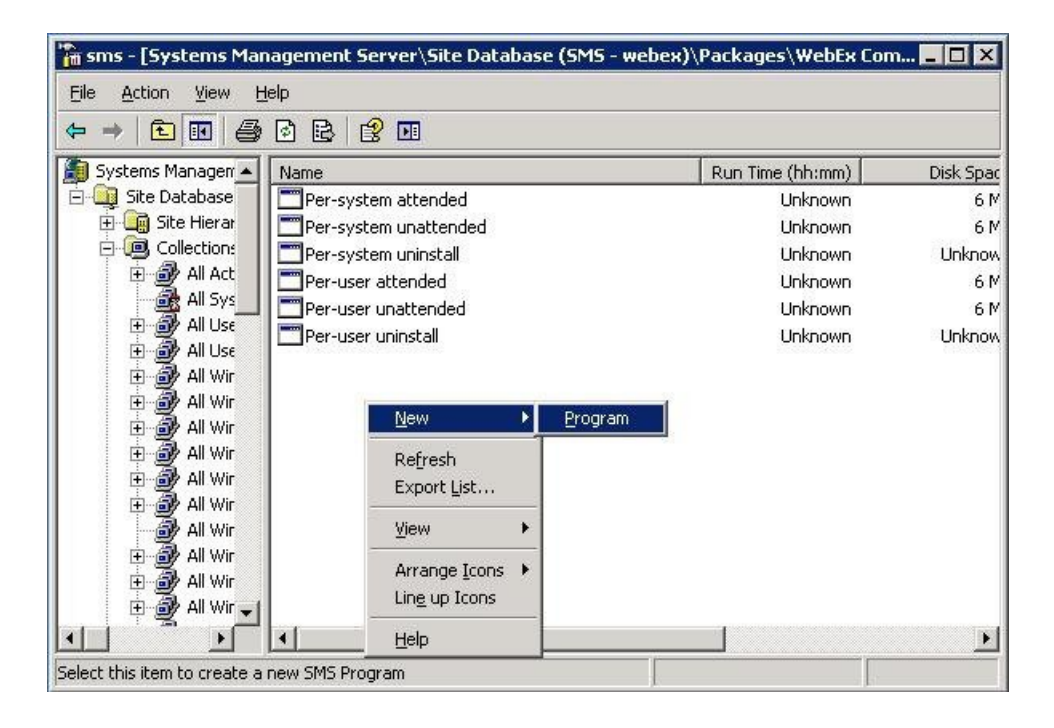

- d) I dialogboksen Egenskaber, vælg fanen **Miljø**.
	- For valgmuligheden **Program kan køre**, vælg **Kun når en bruger er logget ind**.
	- For valgmuligheden **Kør tilstand**, vælg **Kør med administratorrettigheder**. (Aktiver ikke **Tillad brugere, at interagere med dette program**).
- e) I dialogen Egenskaber, vælg fanen **Avanceret**, og tænd for **Kør et andet program først**, og vælg program **Tilføj-fase1**.
- f) Opdater kommandolinjen i fanen **Generelt**. Tilføj **TILFØJKILDE** til kommandolinjen, og angiv de funktioner der skal tilføjes.

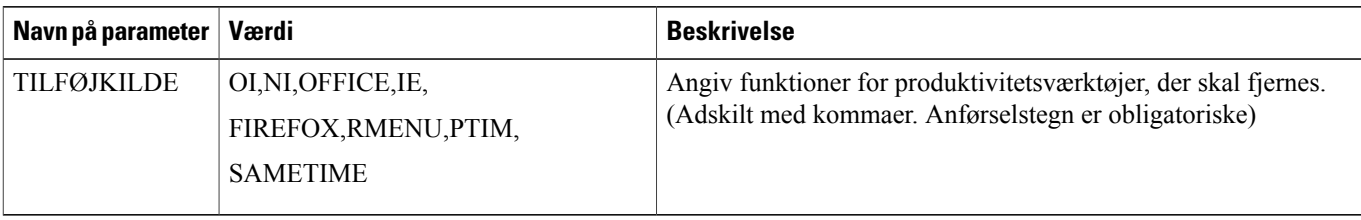

Hvis du vil fjerne RMENU, OFFICE og YAHOO, skal du bruge følgende eksempelkommandolinje:

msiexec.exe /q ALLUSERS=2 /m MSII5HK3 /i "ptools.msi" ADDSOURCE="OFFICE,RMENU,PTIM" OFFICE=1 RMENU=1 YAHOO=1

**Trin 4** Annoncer programmet til den specifikke samling af arbejdsmaskiner i domænet. For nærmere oplysninger se [Annoncer WebEx-produktivitetsværktøjer ved hjælp af programmet SMS](#page-13-0) [pr.-system uden opsyn,](#page-13-0) på side 10.

WebEx-produktivitetsværktøjer vil blive opdateret på disse maskiner lydløst.

# <span id="page-28-0"></span>**Afinstaller produktivitetsværktøjer ved at bruge afinstallationsprogrammet SMS pr.-system**

Hvis du er SMS-administratoren, skal du følge disse trin for at afinstallere WebEx-produktivitetsværktøjer ved hjælp af SMS pr.-system afinstallationsprogrammet:

### **Inden du begynder**

Hvis du er Domino-administratoren, og hvis Lotus Notes-integration er inkluderet i denne installation, skal du afinstallere Notes Scripts ved hjælp af administrationsværktøjer til Notes-brugere. For nærmere oplysninger se [Installere WebEx Notes Scripts ved hjælp af administrationsværktøjet](#page-34-2), på side 31.

#### **Procedure**

- **Trin 1** Brug SMS installationspakken, som blev oprettet ved hjælp af [Opret en pakke fra en definition.](#page-29-0), på side 26.
- <span id="page-28-1"></span>**Trin 2** Annoncer **pr.-system afinstallationsprogram** for at afinstallere WebEx-produktivitetsværktøjer. WebEx-produktivitetsværktøjer vil blive afinstalleret på disse maskiner lydløst.

# **Annoncer programmet for at opdatere den nye version af WebEx-produktivitetsværktøjer**

Hvis du er SMS-administratoren, følg disse trin for at annoncere programmet for at opdatere den nye version af WebEx-produktivitetsværktøjer:

#### **Inden du begynder**

Hvis du WebEx-webstedsadministratoren, skal du følge disse trin før annoncering af programmet for at opdatere den nye version af WebEx-produktivitetsværktøjer:

- Deaktiver automatisk visning af siden Produktivitetsværktøjer og automatisk opdatering af produktivitetsværktøjer på WebEx-websted
	- Log ind på siden Webstedsadministration, naviger til **Webstedsindstillinger > Produktivitetsværktøjer**, og fjern markering af valgmulighederne **Vis siden Installer produktivitetsværktøjer, når værten logger ind på webstedet** og **Automatisk opdatering af produktivitetsværktøjer, når nye versioner er tilgængelige**.
- Hvis du er Domino-administratoren, og hvis Lotus Notes-integration er inkluderet i denne installation, skal du opdatere Notes Scripts ved hjælp af administrationsværktøjer til Notes-brugere. For nærmere oplysninger se [Installere WebEx Notes Scripts ved hjælp af administrationsværktøjet,](#page-34-2) på side 31.

## **Procedure**

- **Trin 1** Opret en ny SMS-installationspakke ved hjælp af MSI-pakken for WebEx-produktivitetsværktøjer.
- **Trin 2** Skift programvalgmuligheder for pr.-system uden opsyn før annoncering.
- **Trin 3** Annoncer programmet. De gamle WebEx-produktivitetsværktøjer er fjernet, og de nye WebEx-produktivitetsværktøjer er installeret lydløst.

## <span id="page-29-0"></span>**Opret en pakke fra en definition.**

Hvis du er SMS-administratoren, skal du følge disse trin for at oprette en pakke fra en definition.

### **Procedure**

- **Trin 1** Åbn SMS-administratorkonsollen og naviger til **Webstedsdatabase > Pakke**.
- **Trin 2** Højreklik på **Pakke**.
- **Trin 3** Vælg **Ny > Pakke fra definition**.

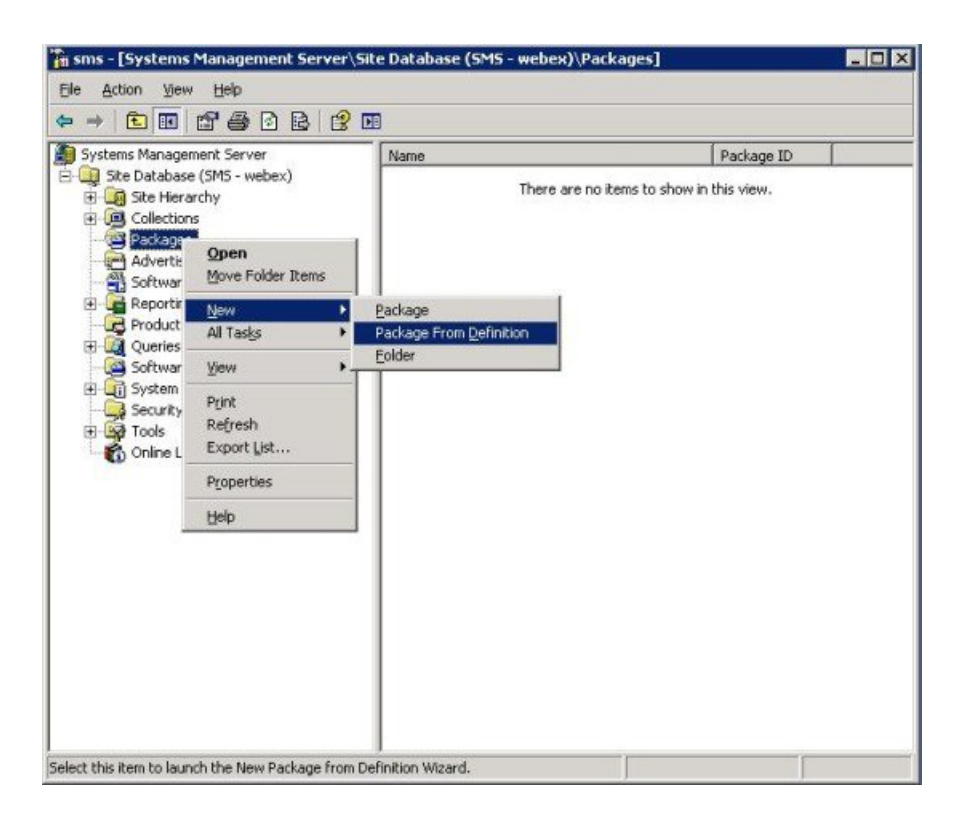

**Trin 4** I guiden **Opret pakke fra definition**, vælg **Næste** .

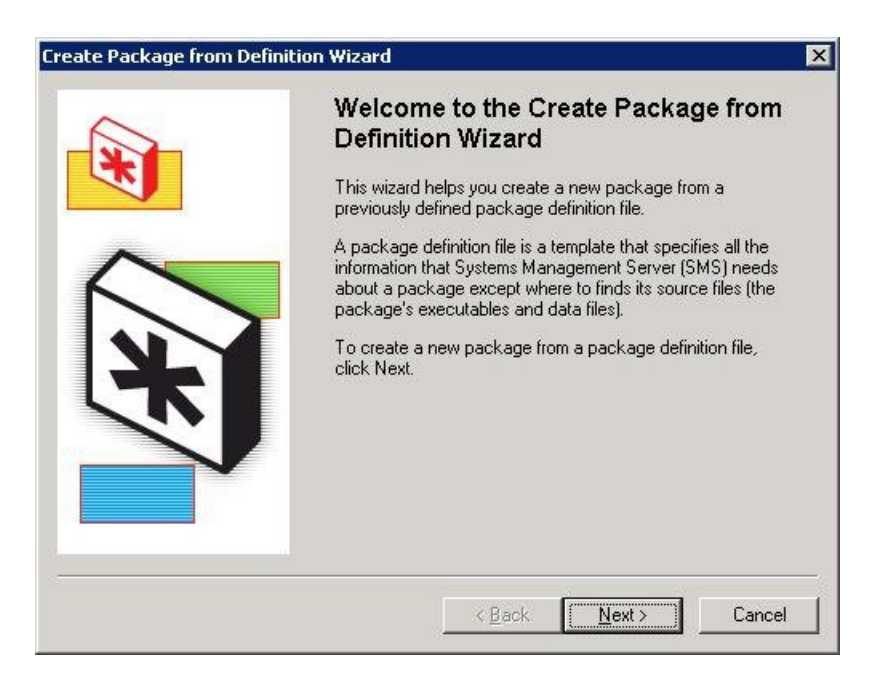

**Trin 5** Vælg **Søg** for at finde og vælge **MSI-pakken for WebEx-produktivitetsværktøjer**.

 $\mathbf I$ 

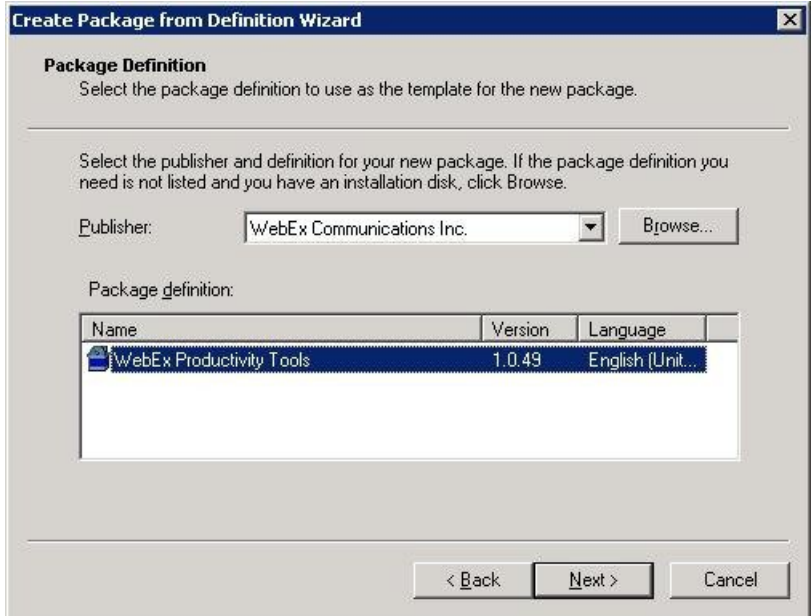

**Trin 6** Vælg **Opnå altid filer fra en kildemappe**.

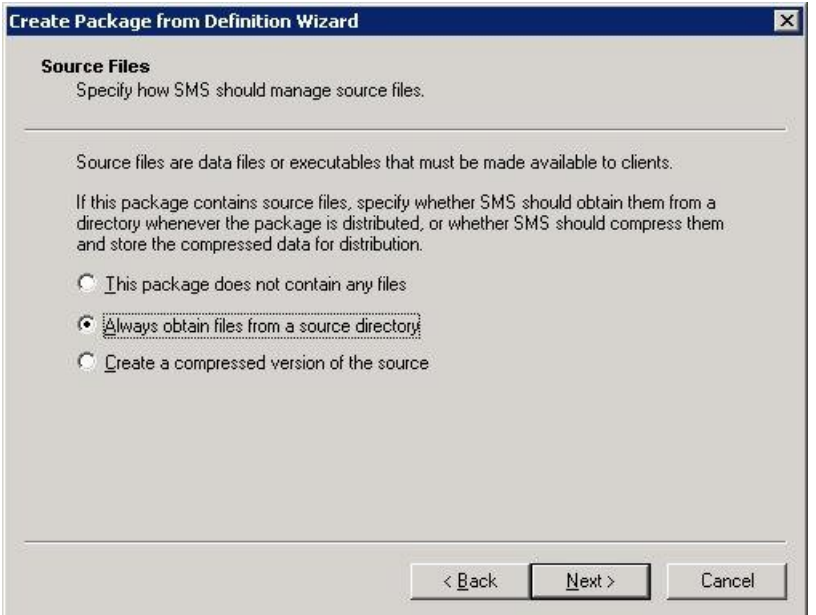

**Trin 7** Vælg **Placering af kildemappe**. Kildemappen er mappen, som indeholder installationspakken.

**IT-administratorvejledning til masseimplementering af WebEx-produktivitetsværktøjer: Installationsvejledning (WBS30, WBS31)**

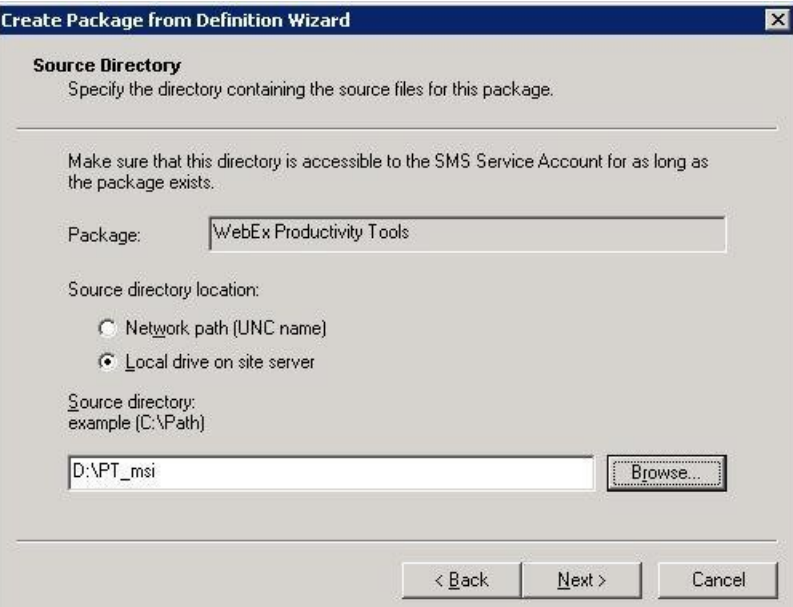

**Trin 8** Vælg **Afslut**.

 $\mathbf I$ 

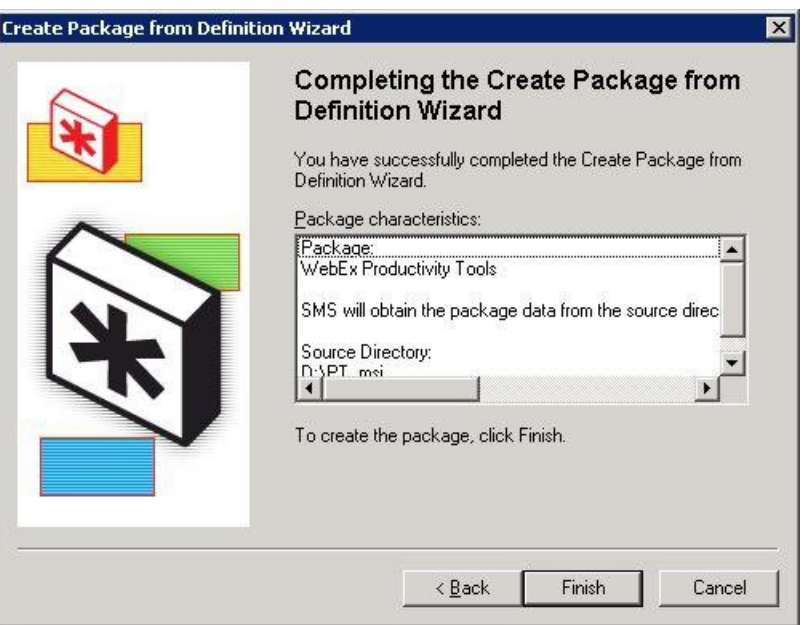

**Trin 9** Naviger til **Webstedsdatabase > Pakker > WebEx-kommunikationer, Inc WebEx Productivity Tools 1.0.xx English > Programmer**.

Der findes seks tilgængelige standardprogrammer.

 $\overline{\phantom{a}}$ 

 $\mathbf I$ 

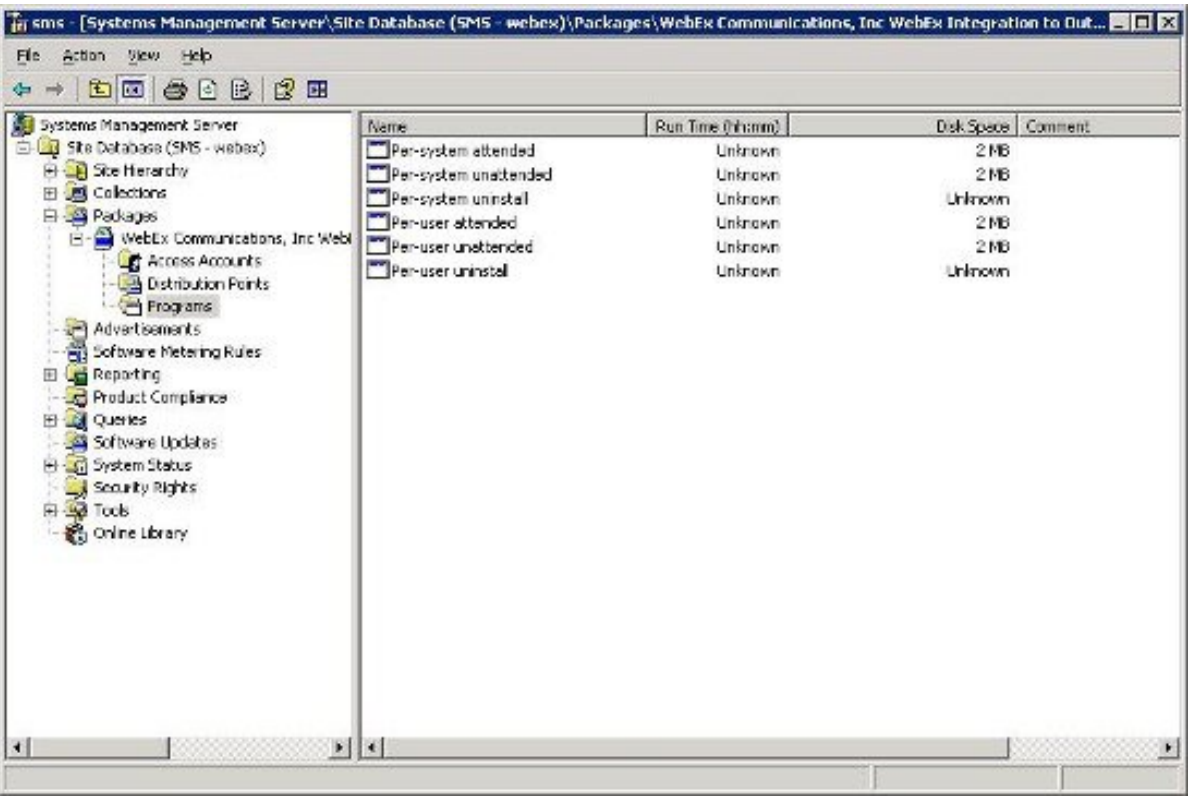

 **IT-administratorvejledning til masseimplementering af WebEx-produktivitetsværktøjer: Installationsvejledning (WBS30, WBS31)**

<span id="page-34-2"></span><span id="page-34-0"></span>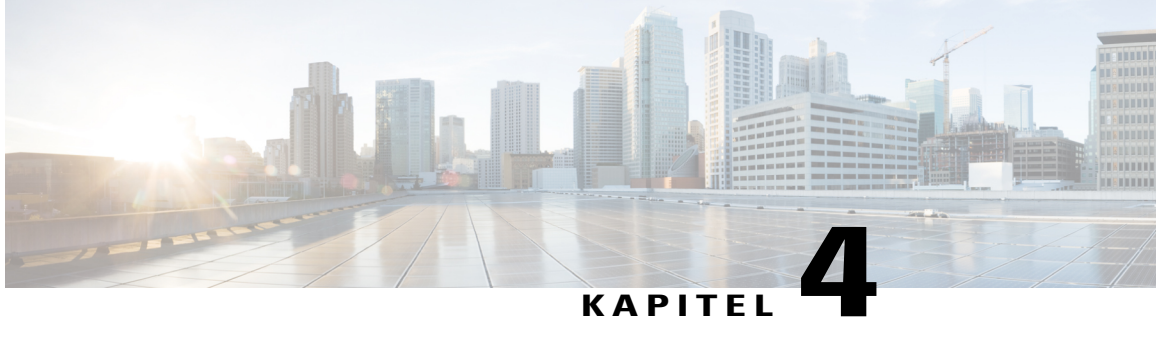

# **Installere WebEx Notes Scripts ved hjælp af administrationsværktøjet**

- [Installer administrationsværktøj for WebEx Lotus Notes-integration, side 31](#page-34-1)
- [Oprette en ny e-mailskabelon, side 32](#page-35-0)
- [Tildele den nyligt oprettede WebEx-e-mailskabelon til en eller flere brugere, side 34](#page-37-0)
- [Tildele en ny WebEx-skabelon til en enkelt bruger, side 34](#page-37-1)
- [Tildeling af WebEx Lotus Notes-integrationsskabelon til flere brugere, side 35](#page-38-0)

# <span id="page-34-1"></span>**Installer administrationsværktøj for WebEx Lotus Notes-integration**

Følgende beskriver, hvordan man implementerer WebEx scripts for Lotus Notes-integration på en Domino-server.

For at implementere WebEx Lotus Notes-integration på en Domino-server, skal du være en Domino-administrator. Som en Domino-administrator, skal du bruge filen **ptdomtl.msi**, som er tilgængelig i afsnittet Download på siden Support.

Brug **ptdomtl.msi** installeringsprogrammet til at installere WebEx-administrationsværktøj for integration til Lotus Notes på en Windows PC, som har Lotus Notes-administration installeret.

Efter administrationsværktøjet er installeret, tilføjes en genvej også automatisk til Windows-startmenuen (**Start > Programmer > WebEx > WebEx NI Administrationsværktøj**).

Administrationsværktøjet for WebEx Lotus Notes-integration er en kommandolinje applikation. I Windows-kommandoanmodningen skal du køre administrationsværktøjet fra mappen, hvor Lotus Notes-klienten er installeret. For eksempel, hvis Lotus Notes-klienten er installeret under **D:\Program Files\lotus\notes**, skal du køre administrationsværktøjet fra den mappe.

For at begynde at bruge dette værktøj, kan du indtaste nwinstal -? ved kommandoanmodningen for at vis Hjælp, som vist i følgende figur:

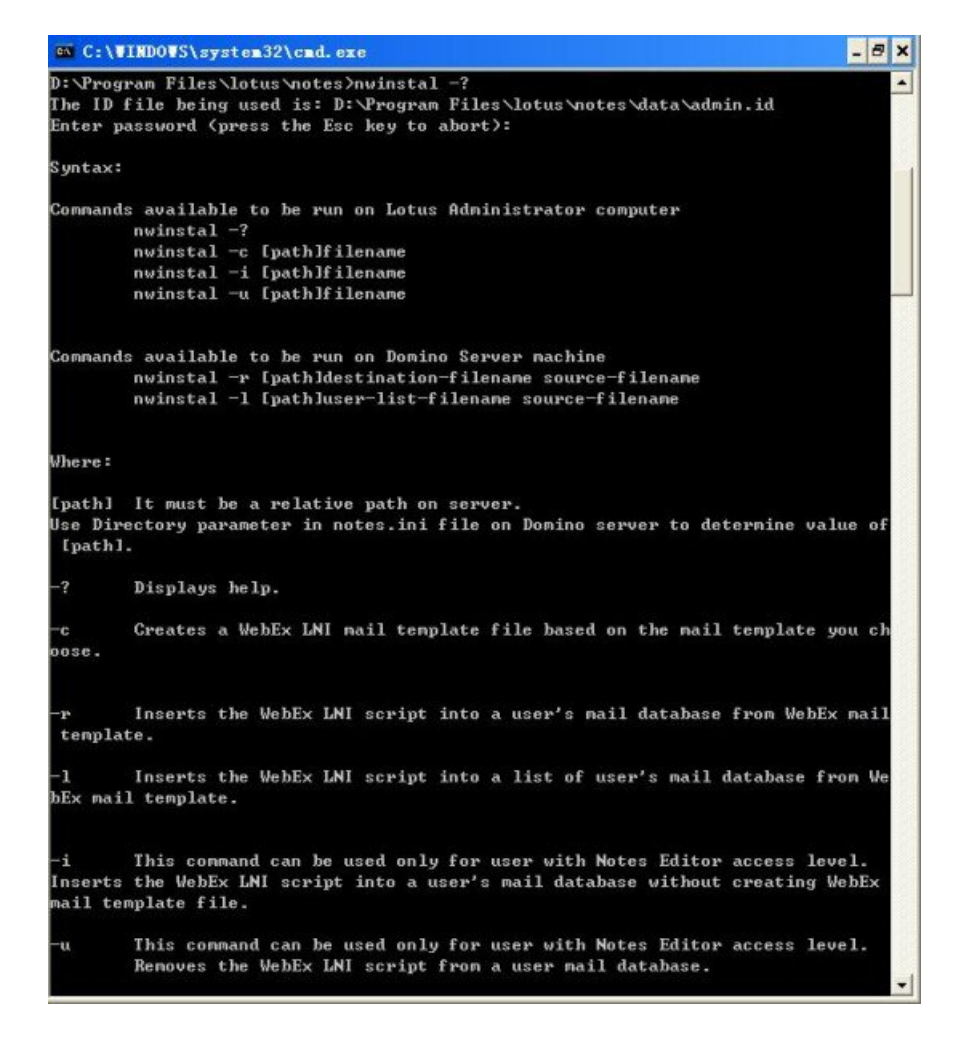

## <span id="page-35-0"></span>**Oprette en ny e-mailskabelon**

Når administrationsværktøj for WebEx Lotus Notes-integration er installeret, skal du bruge administrationsværktøjet til at oprette en ny skabelon, som skal anvendes med WebEx Lotus Notes-integration.

På Lotus Notes-administrator Notes-klientmaskinen, skal du oprette en ny WebEx-e-mailskabelon eksternt, baseret på en eksisterende Notes-e-mailskabelon på Domino-serveren. For at oprette en WebEx-e-mailskabelon baseret på **mail9.ntf** filen, skal du skrive følgende kommando:

```
nwinstal –c [path]mail9.ntf
```
Variablen [path] er den relative sti til mappen, som er angivet for mappeparameteren i notes.ini filen på Domino-serveren. Du skal kun inkludere variablen [path], hvis stien til e-mailskabelonfilen ikke er den samme, som stien angivet for mappeparameteren. For eksempel, hvis e-mailskabelonfilen findes i

**D:\Lotus\Domino\Data** mappen, og mappeparameteren er angivet som Directory=D:\Lotus\Domino\Data, er mappestierne ens, og du behøver ikke inkludere yderligere oplysninger om sti. I dette tilfælde, bør kommandoen være:

```
nwinstal –c mail9.ntf
```
Г

Hvis e-mailskabelonfilen findes i **D:\Lotus\Domino\Data\silver** mappen, og mappeparameteren er angivet som Directory=D:\Lotus\Domino\Data, er mappestierne ikke ens, og du skal inkludere yderligere oplysninger om sti. I dette tilfælde, bør kommandoen være:

nwinstal –c silver\mail9.ntf

Følgende figur viser resultatet af nwinstal -c mail9.ntf kommandoen:

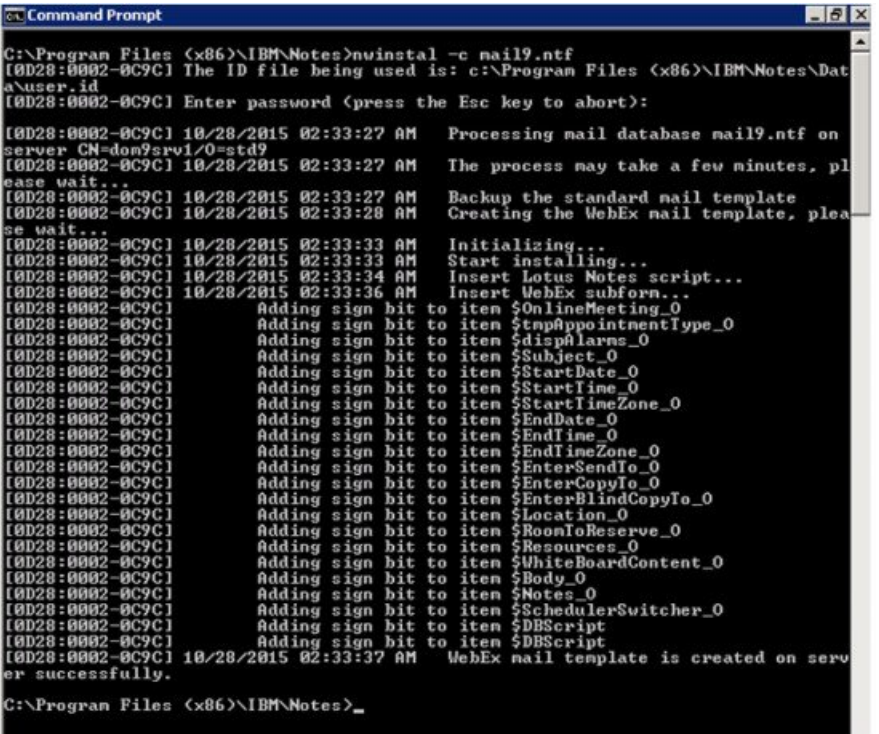

Efter kommandoen med succes er kørt, oprettes en ny skabelonfil med navnet **wbxmail.ntf** på Domino-serveren. **wbxmail.ntf** skabelonfilen oprettes i mappen, som angives i filen **notes.ini** på Domino-serveren. I det forrige eksempel er filen **wbxmail.ntf** oprettet i mappen **D:\Lotus\DominoD:\\Data**. Se følgende figur:

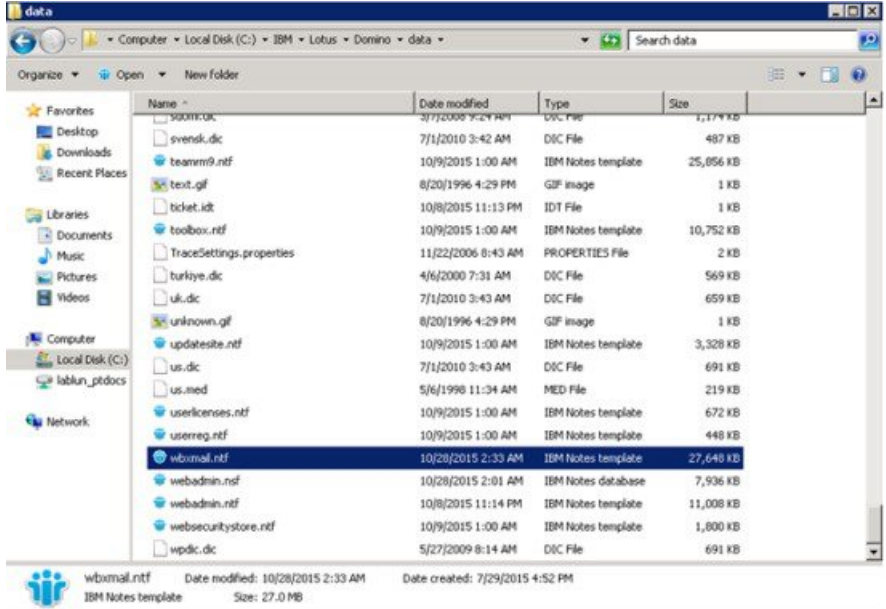

# <span id="page-37-0"></span>**Tildele den nyligt oprettede WebEx-e-mailskabelon til en eller flere brugere**

Det følgende afsnit forklarer, hvordan man tildeler en nyligt oprettet WebEx-e-mailskabelon til en enkelt bruger eller flere brugere.

**Bemærk**

Det anbefales kraftigt, at du laver sikkerhedskopier af alle e-mailskabeloner, før du udskifter WebEx-e-mailskabelonfilen.

 $-r$  og  $-1$  kommandoerne må ikke anvendes på ikke-Windows versioner af Domino, såsom Unix eller Linux. For at bruge disse to kommandoer, skal du også installere administrationsværktøj for WebEx Lotus Notes-integration på Windows Domino-serveren.

Når du bruger kommandoerne til at tildele WebEx-e-mailskabelonen til brugere, skal du skrive kommandoerne fra Domino-servermaskinen.

## <span id="page-37-1"></span>**Tildele en ny WebEx-skabelon til en enkelt bruger**

Hvis du tildeler en ny WebEx-skabelon til en enkelt bruger på Domino-servermaskinen, skal du skifte til Domino-administratorens serverkonsol og derefter indtaste følgende kommando:

load nwinstal –r [path]\[user].nsf [mail template file].ntf

Variablen [path] er den relative sti til mappen, som er angivet for mappeparameteren i **notes.ini** filen på Domino-serveren. Du skal kun inkludere variablen [path], hvis stien til e-mailskabelonfilen ikke er den samme, som stien angivet for mappeparameteren.

#### **Eksempel**

Lad os forestille os, at du vil indsætte et script for bruger test1. Brugerens e-mail filnavn er **test1.nsf**, Brugerens originale skabelon er **mail6.ntf**. For at erstatte brugerens originale skabelon **mail6.ntf** med den nye WebEx-e-mailskabelon **wbxmail.ntf**, skal du skrive følgende kommando:

load nwinstal –r [path]test1.nsf wbxmail.ntf

Den følgende figur viser resultatet af denne kommando:

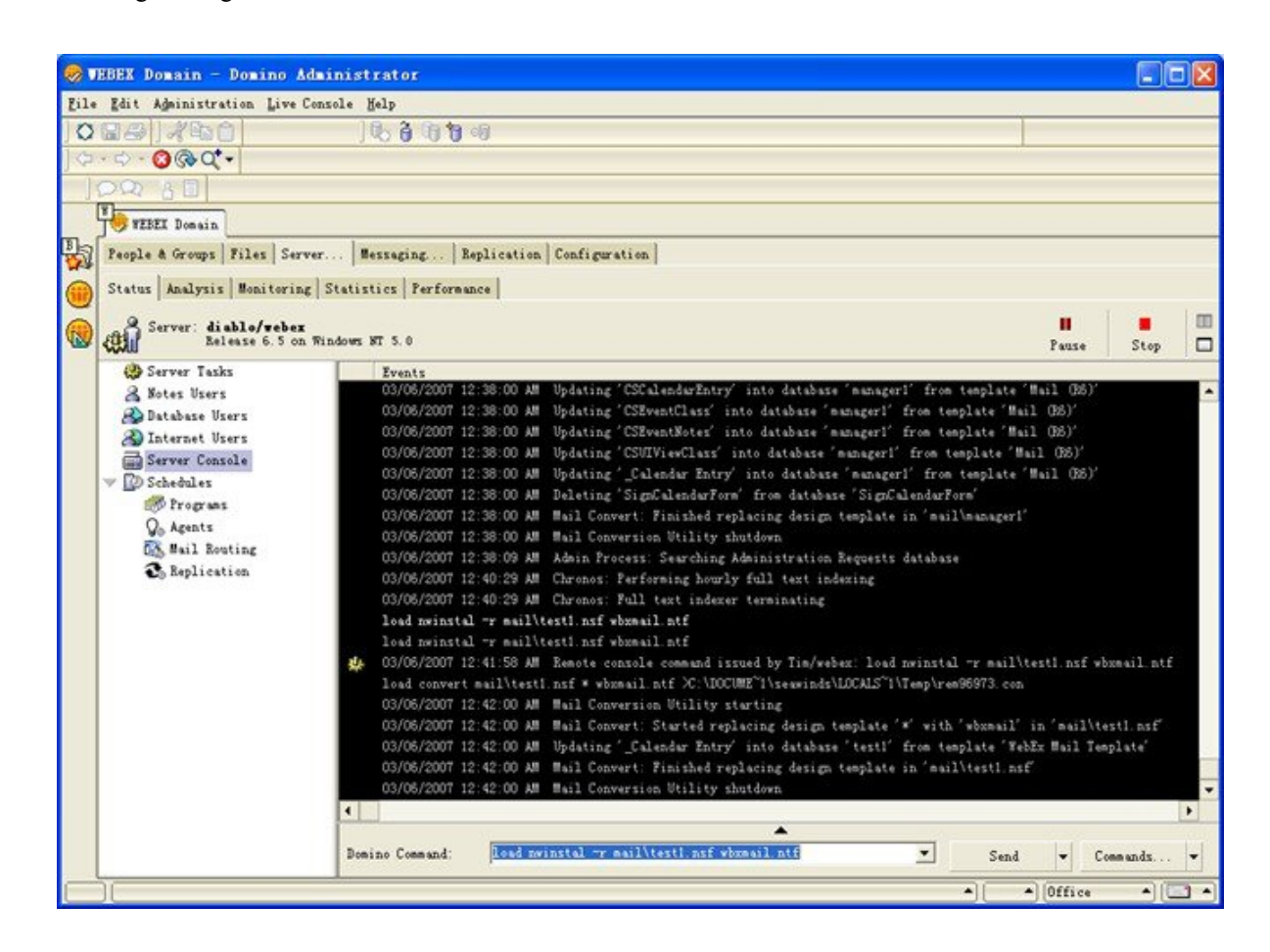

I tilfælde af at der er et problem med den nye WebEx-e-mailskabelon, og du er nødt til at vende tilbage til den originale e-mailskabelon **mail9.ntf**, kan du vende tilbage til den ved at skrive følgende kommando:

load nwinstal –r [path]test1.nsf mail9.ntf

# <span id="page-38-0"></span>**Tildeling af WebEx Lotus Notes-integrationsskabelon til flere brugere**

Du kan tildele flere brugere til den nyligt oprettede WebEx-skabelon. Opret en brugerliste. I Domino-serverkonsollen skal du skrive følgende kommando: indlæs konvertering –l c:\temp\maillist.txt

Denne kommando opretter en tekstfil, der angiver alle e-maildatabaser i mappen c:\temp som **maillist.txt**. Du kan redigere filen, for at fjerne de brugere, du ikke ønsker, installerer WebEx script denne gang. Den følgende figur viser filen **maillist.txt**.

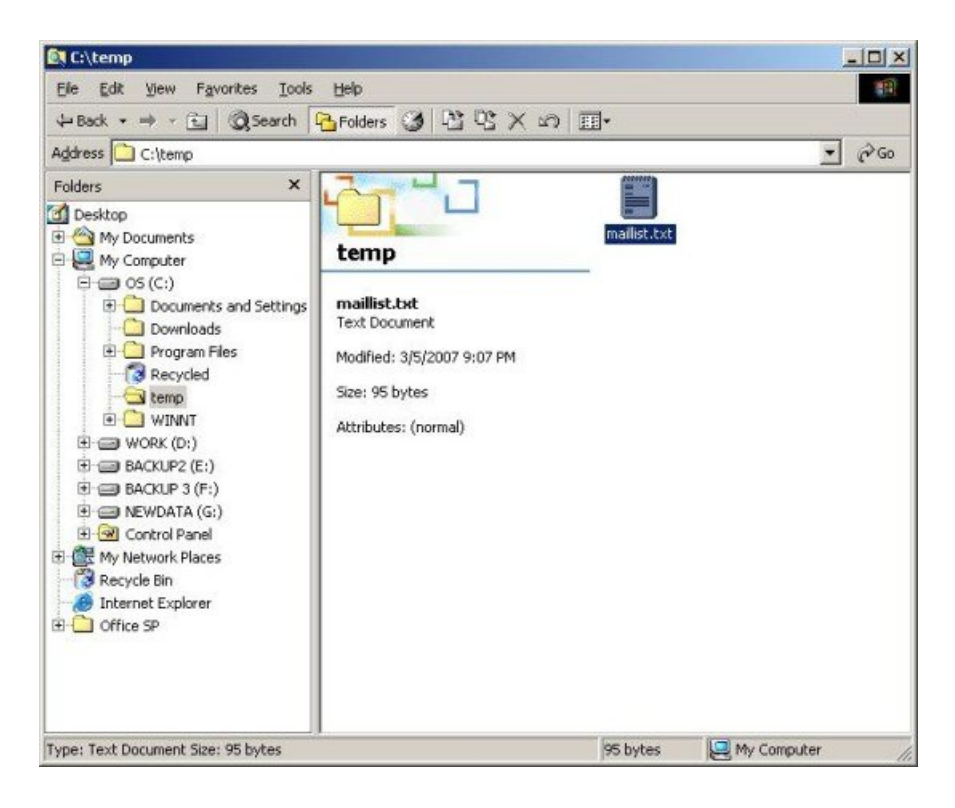

Efter du har oprettet tekstfilen **maillist.txt** med brugerdatabaselisten, kan du bruge kommandoen -1 til at installere eller afinstallere WebEx Lotus Notes-integration script for alle brugere på listen.

For eksempel, for at installere WebEx-e-mailskabelonfilen **wbxmail.ntf** for alle brugere på listen, indtast følgende kommando:

load nwinstal –l c:\temp\maillist.txt wbxmail.ntf

Den følgende figur viser resultatet af denne kommando:

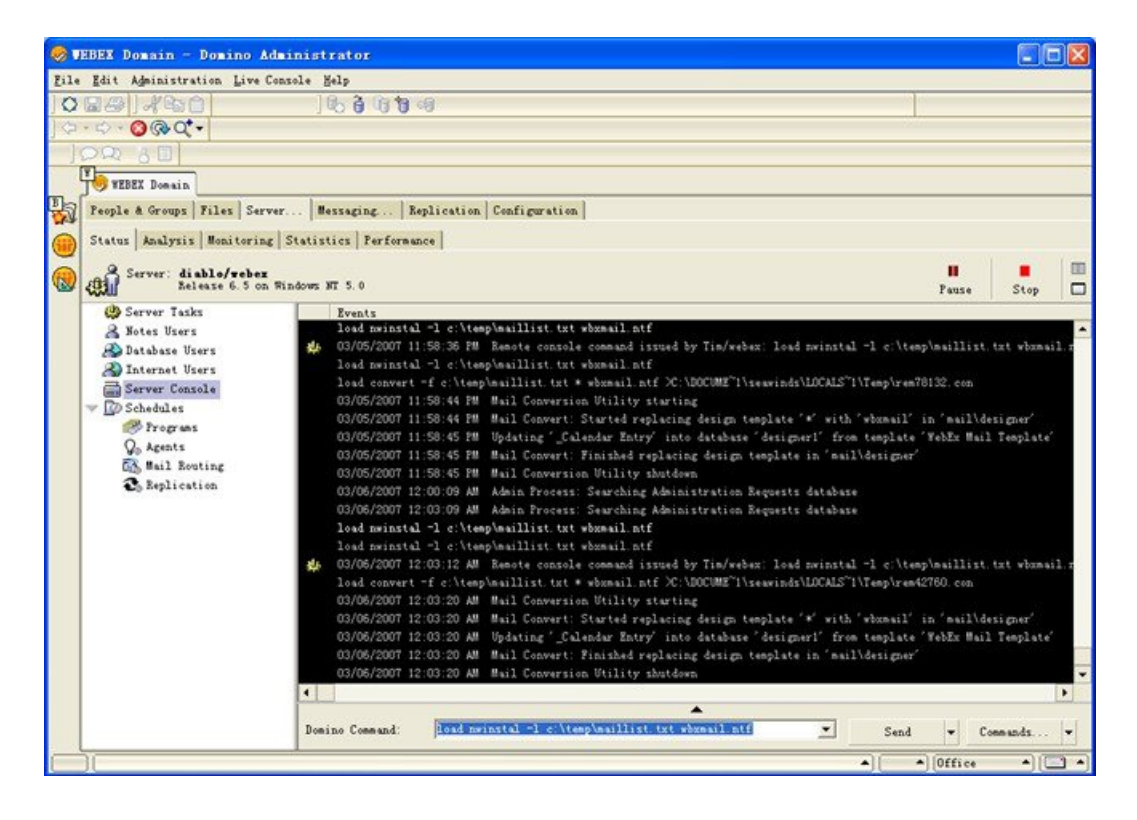

Hvis du oplever problemer med WebEx-skabelonen, kan du genoprette den originale **mail9.ntf** skabelon. Skriv følgende kommando for at genoprette den originale skabelon:

load nwinstal –l c:\temp\maillist.txt mail9.ntf

Den følgende figur viser resultatet af denne kommando:

 $\mathbf{I}$ 

 $\mathbf I$ 

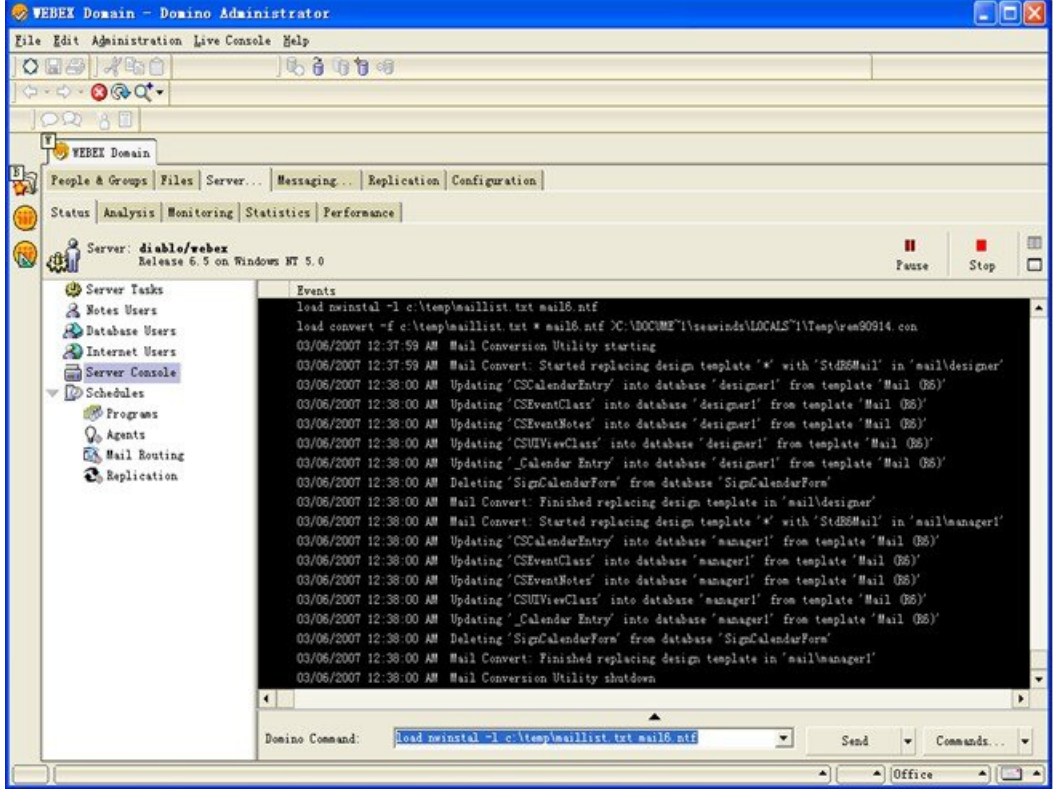

 **IT-administratorvejledning til masseimplementering af WebEx-produktivitetsværktøjer: Installationsvejledning (WBS30, WBS31)**

<span id="page-42-0"></span>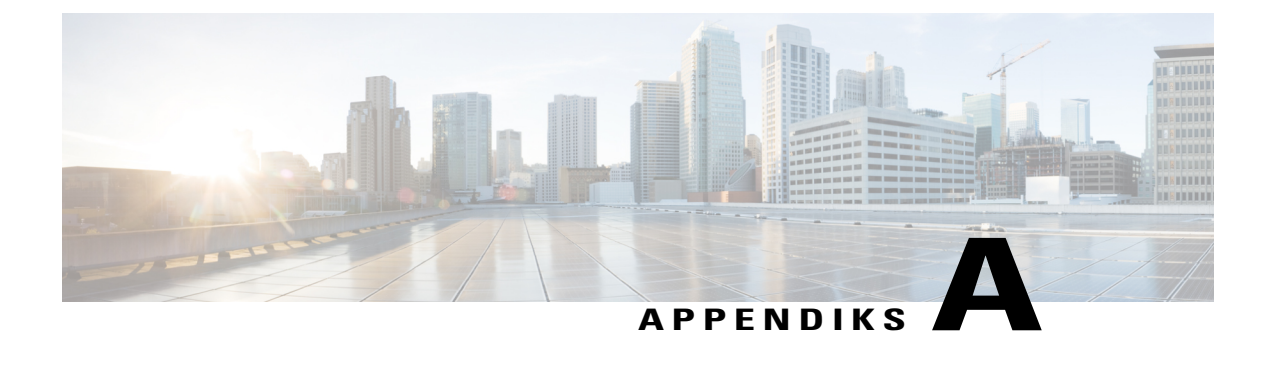

# **Lotus Notes-integrationsværktøj og skabeloner**

- [Administrationsværktøj for WebEx Lotus Notes-integration—ved hjælp af nwinstal kommandoen, side](#page-42-1) [39](#page-42-1)
- [Slette e-mailskabelonfilen for WebEx Lotus Notes-integration, side 41](#page-44-0)

# <span id="page-42-1"></span>AdministrationsværktøjforWebExLotusNotes-integration-ved **hjælp af nwinstal kommandoen**

Administrationsværktøj for WebEx Lotus Notes-integration er oprettet med et formål:

- For at installere eller fjerne WebEx Lotus Notes-integration script for en individuel brugers e-maildatabase.
- For at oprette en ny WebEx-e-mailskabelon baseret på en specifik skabelon.

Efter du har kørt administrationsværktøjet, skal du implementere klientinstalleringsprogrammet for Lotus Notes-integration på brugerens Lotus Notes-klient, ved enten at skubbe MSI væk ved hjælp af et Software Distribution værktøj, eller bede brugerne om selv at køre MSI.

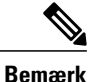

For at køre dette værktøj, skal du være en Lotus Notes Domino-administrator. Yderligere skal den installerede Lotus Notes-software være version 6.5.3 eller senere.

Følgende tekst forklarer de tilgængelige valgmuligheder med **nwsinstal** administrationsværktøjet. Du kan også se oplysninger om disse valgmuligheder ved at indtaste nwinstal -? ved kommandoanmodningen for at vis Hjælp.

### **Syntaks**

• Kommandoer tilgængelige til kørsel på en Lotus-administratorcomputer:

```
nwinstal -? nwinstal –c [path]filename nwinstal –i [path] filename nwinstal –u [path]
filename
```
• Kommandoer tilgængelige til kørsel på en Domino-servercomputer, der kører med Windows operativsystem:

```
nwinstal -r [path]destination-filename source-filename nwinstal -l
[path]user-list-filename source-filename
```
#### **Hvor**

[path] Den relative sti til mappen, som er angivet for mappeparameteren i **notes.ini** filen på Domino-serveren. Du skal kun inkludere variablen [path], hvis stien til e-mailskabelonfilen ikke er den samme, som stien angivet for mappeparameteren.

Lad os for eksempel forestille os, at mappeparameteren i**notes.ini** filen er **Directory=D: \Lotus\Domino\Data**. Hvis brugerens e-mailfil er **joe.nsf** og den befinder sig i mappen **D:\Lotus\Domino\Data\mail**, nwinstal –i mail\joe.nsf skal du skrive følgende kommando:

Hvis virksomhedens e-mailskabelonfil hedder **mail9.ntf**, og den befinder sig i mappen **D:\Lotus\Domino\Data**, skal du skrive følgende kommando:

```
nwinstal –c mail9.ntf
```
-? Viser Hjælp.

-c Opretter en WebEx Lotus Notes-integration e-mailskabelonfil, baseret på den e-mailskabelon du valgte.

For eksempel, hvis du opretter en WebEx-e-mailskabelon baseret på mail6.ntf filen, skal du skrive følgende kommando:

nwinstal –c [path]mail9.ntf

**Bemærk**

Den nye skabelonfil hedder **wbxmail.ntf**. Denne nyligt oprettede fil gemmes på samme placering, som angivet i mappeparameteren for filen **notes.ini** på Domino-serveren (i det forrige eksempel er det D:\Lotus\Domino\Data).

Du kan bruge en Lotus Notes Domino-kommando til at genindlæse bruger e-maildatabasen med WebEx Lotus Notes-integrationsskabelonen (se Lotus Notes Hjælp for detaljer). For eksempel indsætter følgende kommando WebEx Lotus Notes-integration script i en brugers e-maildatabase fra WebEx-e-mailskabelonen:

indlæs konvertering [path]user.nsf \* wbxmail.ntf

-r Indsætter WebEx Lotus Notes-integration script fra en WebEx-e-mailskabelon i en bruger-e-maildatabase. For eksempel indsætter følgende kommando et Lotus Notes-integration script på brugeren Joes e-maildatabase **joe.nsf** fra **wbxmail.ntf** WebEx-e-mailskabelonfilen, indtast følgende kommando:

nwinstal –r [path]joe.nsf wbxmail.ntf

-l Indsætter WebEx Lotus Notes-integration script fra en WebEx-e-mailskabelon i e-maildatabaserne for brugerne, som er angivet på **maillist.txt** e-mailbrugerlistefilen.

For eksempel, for at indsætte Lotus Notes-integration script for brugerne på filen **c:\temp\maillist.txt** fra **wbxmail.ntf** WebEx-e-mailskabelonfilen, indtast følgende kommando:

nwinstal –l c:\temp\maillist.txt wbxmail.ntf

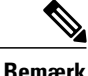

For at oprette en brugerliste, i Domino-serverkonsol, indtast følgende kommando:

indlæs konvertering –l c:\temp\maillist.txt

Hvis det er nødvendigt, skal du redigere filen **maillist.txt** til kun at inkludere de ønskede brugere.

-i Indsætter WebEx Lotus Notes-integration script i en brugers e-maildatabase uden at oprette en WebEx-e-mailskabelonfil.

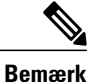

Denne kommando kan kun bruges til brugere med Notes redigeringsprogram adgangsniveau.

For eksempel, for at indsætte WebEx Lotus Notes-integration script i brugeren Joes e-maildatabasefil **joe.nsf**, indtast følgende kommando:

```
nwinstal –i [path]joe.nsf
```
-u Fjerner WebEx Lotus Notes-integration script fra en bruger-e-maildatabasefil.

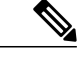

**Bemærk**

Denne kommando kan kun bruges af en bruger med Notes redigeringsprogram adgangsniveau.

For eksempel, for at fjerne WebEx Lotus Notes-integration script fra brugeren Joes e-maildatabasefil **joe.nsf**, indtast følgende kommando: nwinstal –u [path]joe.nsf

# <span id="page-44-0"></span>**Slette e-mailskabelonfilen for WebEx Lotus Notes-integration**

Hvis din virksomhed ikke længere bruger Lotus Notes-integration, og du skal slette WebEx Lotus Notes-integrationsskabelonen, kan du finde den på Domino-serveren, kontrollere at den ikke er i brug og slette den.

 $\mathbf l$ 

 $\mathbf I$ 

<span id="page-46-0"></span>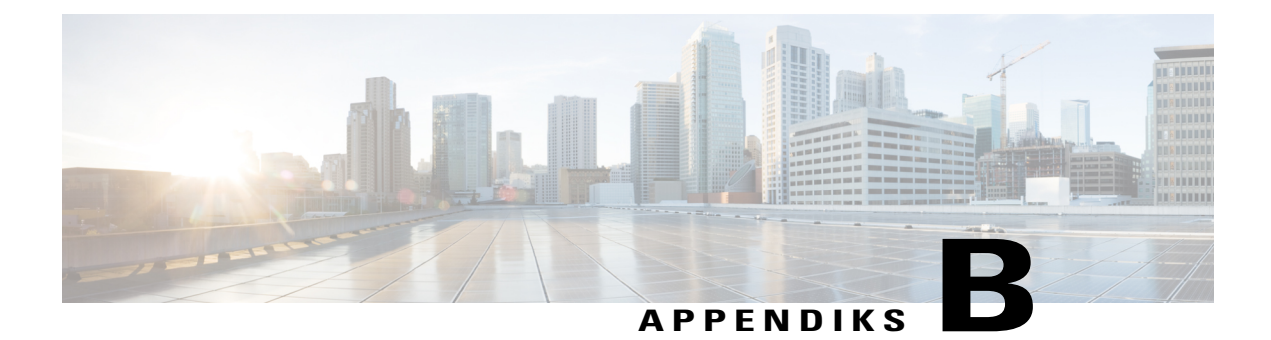

# **Kendte problemer**

• [Kendte problemer, side 43](#page-46-1)

## <span id="page-46-1"></span>**Kendte problemer**

Efter du installerer WebEx Lotus Notes-integration, kan brugeren eventuelt se følgende sikkerhedsadvarselsdialog, når kalenderen åbnes:

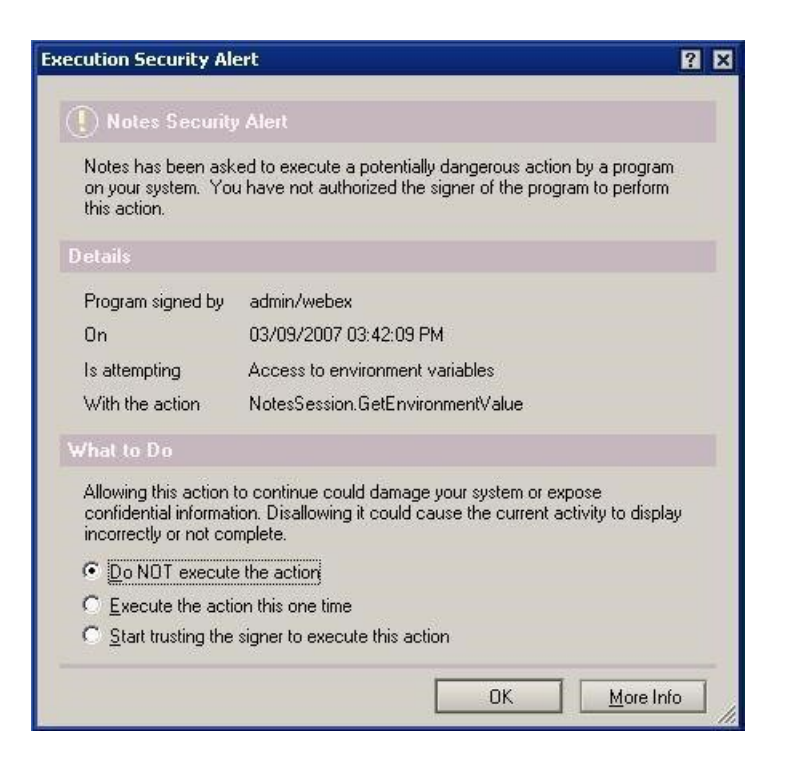

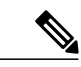

**Bemærk**

I den forrige figur er underskriveren angivet som **admin/webex**, men navnet på underskriveren vil være anderledes for din virksomhed. Underskriverens navn vises sædvanligvis i formatet *<name of administrator>/<company name>*.

Sikkerhedsadvarslen vises fordi WebEx Lotus Notes-integration indsætter et script eller program, som er underskrevet af Domino-administratoren.

For at forhindre at denne advarsel vises, kan du tillade brugere at vælge **Start med at stole på underskriveren for at udføre denne handling** valgmulighed for at acceptere underskriveren.

Administratoren kan også ændre sikkerhedsindstillinger på **udførelseskontrollisten**for at forhindre, at denne sikkerhedsadvarsel vises. Administratoren skal vælge følgende valgmuligheder under **Tillad** i dialogboksen **Sikkerhedsindstillinger > Udførelseskontrolliste**:

- **Tilgå aktuel database**
- **Tilgå miljøets variabler**
- **Tilgå eksterne programmer**

Følgende figur viser indstillingerne, som administrator skal lave på **Udførelseskontrollisten**:

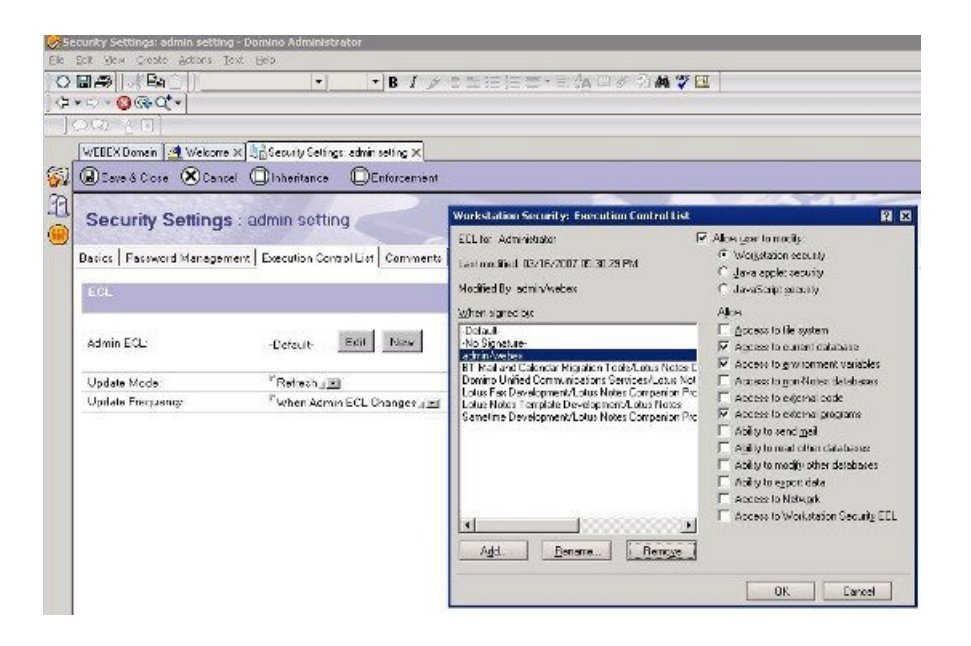

 **IT-administratorvejledning til masseimplementering af WebEx-produktivitetsværktøjer: Installationsvejledning (WBS30, WBS31)**

<span id="page-48-0"></span>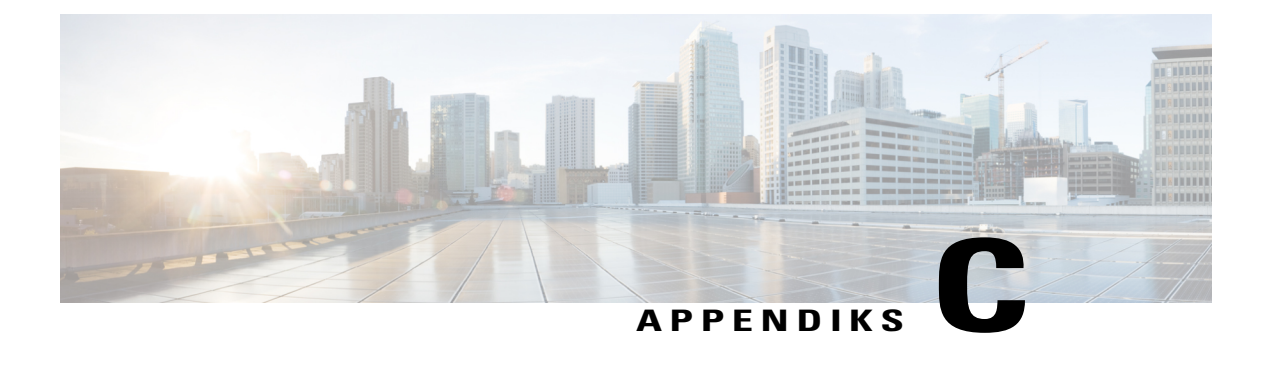

# **Register og filer installeret**

• [Register og filer installeret, side 45](#page-48-1)

# <span id="page-48-1"></span>**Register og filer installeret**

Masseafinstallation fjerner ikke WebEx-webstedsoplysninger (URL-adresse) og WebEx-produktivitetsværktøjslegitimation fra registeret som standard, således at slutbrugere ikke skal indtaste deres brugernavn, adgangskode og WebEx-websteds URL-adresse efter masseinstallationen er udført. Hvis administratoren vil fjerne alle oplysninger tilknyttet til produktivitetsværktøjer, skal alle brugere være logget

msiexec.exe /q /x "ptools.msi" REMOVEPTREG=1 Registreringsnøgler er gemt under: HKEY\_CURRENT\_USER\Software\WebEx\ProdTools.

- 32 Bit Windows operativsystem
- **1** HKEY\_LOCAL\_MACHINE\Software\WebEx\ProdTools

ud, og derefter kan administratoren køre kommandolinjen nedenfor.

- **2** HKEY\_CURRENT\_USER\Software\WebEx\ProdTools
- 64 Bit Windows operativsystem
- **1** HKEY\_LOCAL\_MACHINE\Software\Wow6432Node\WebEx\ProdTools
- **2** HKEY\_CURRENT\_USER\Software\WebEx\ProdTools

Følgende tabel viser filer, som er installeret; imidlertid kan listen variere i henhold til den version, du har installeret, for eksempel er målmappen for 64 bit Windows operativsystem **Programfiler (x86)**.

 $\overline{\phantom{a}}$ 

 $\mathbf I$ 

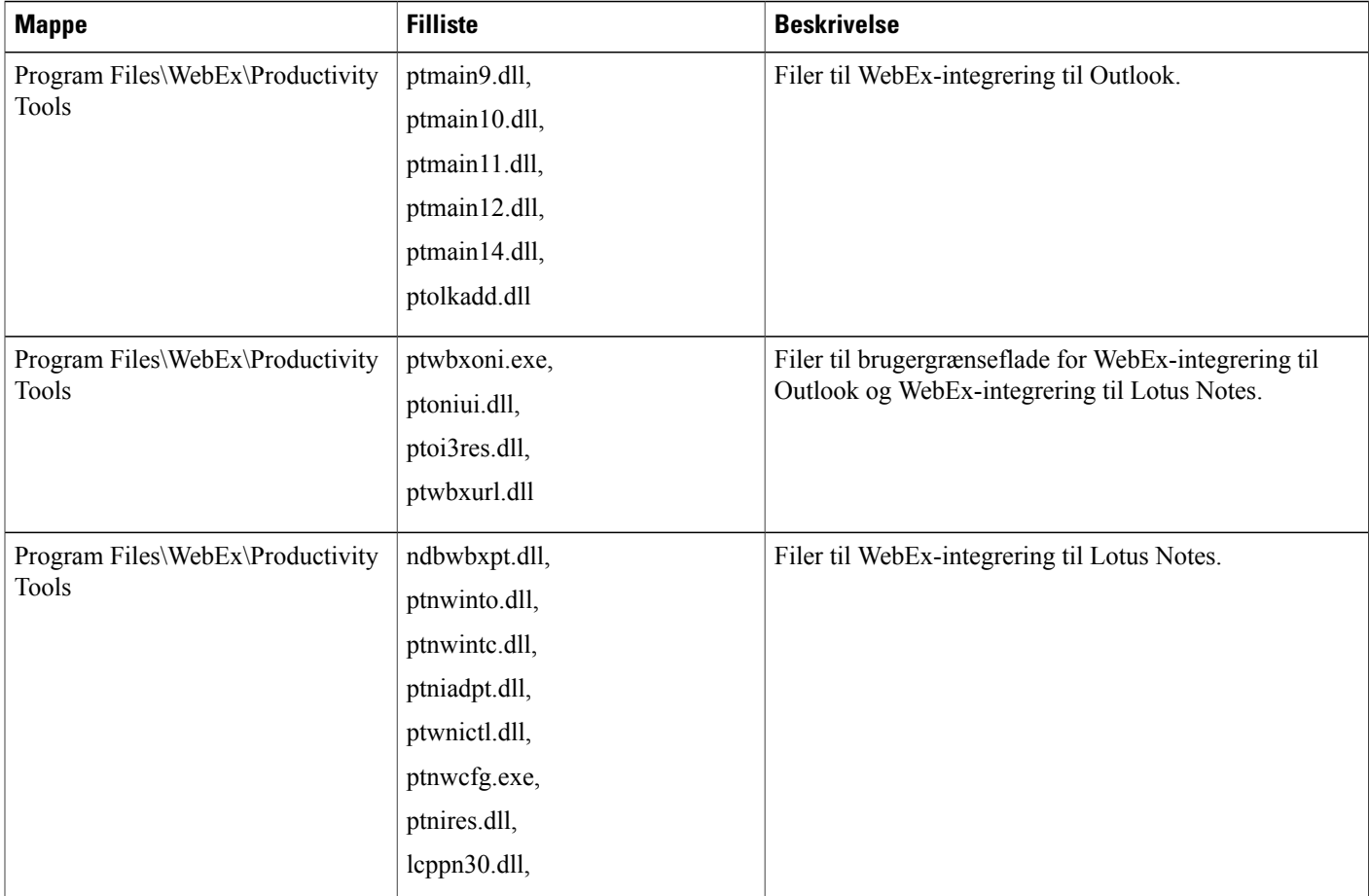

 $\overline{\mathsf{I}}$ 

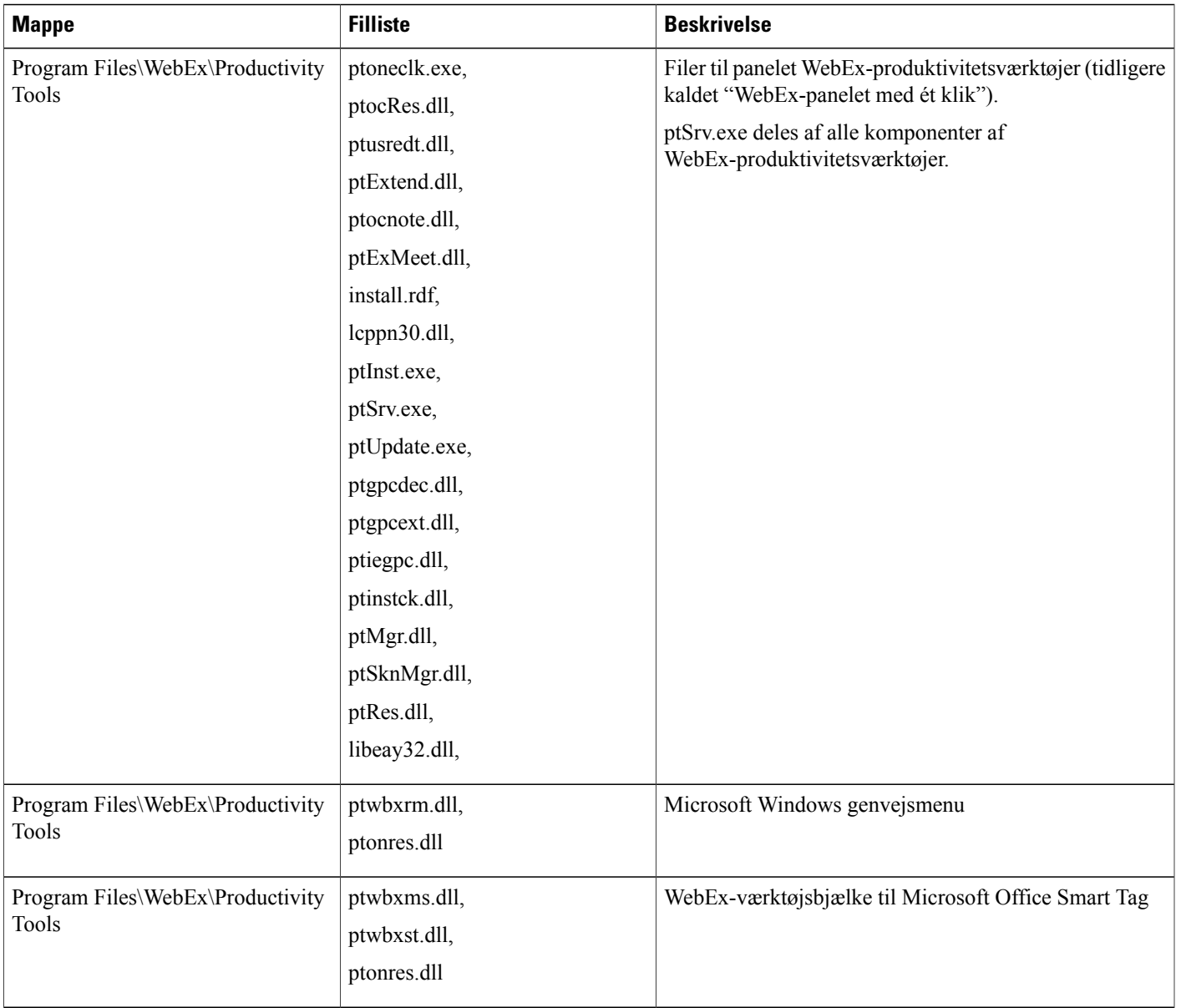

 $\overline{\phantom{a}}$ 

 $\mathbf I$ 

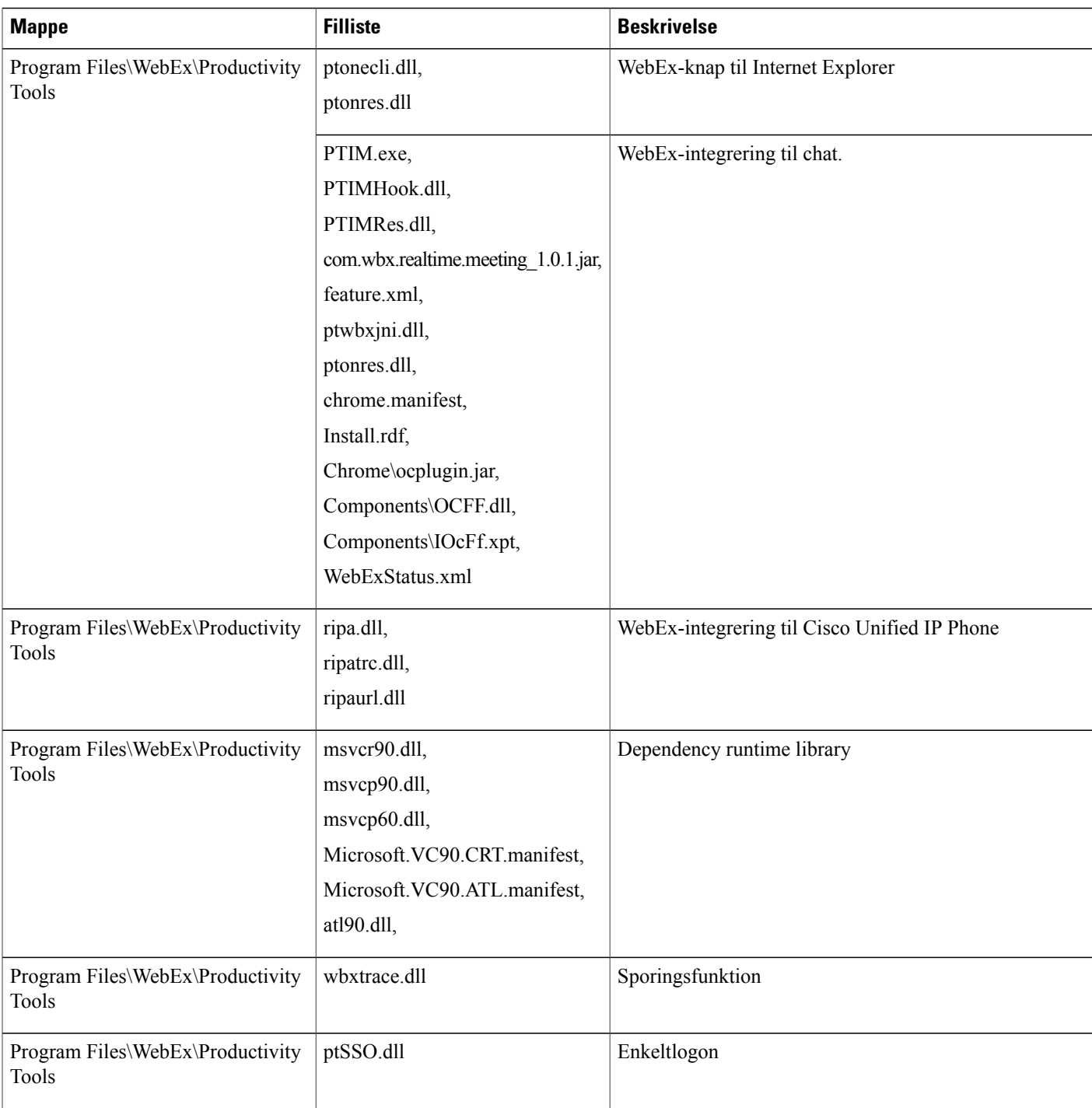

 $\overline{\mathsf{I}}$ 

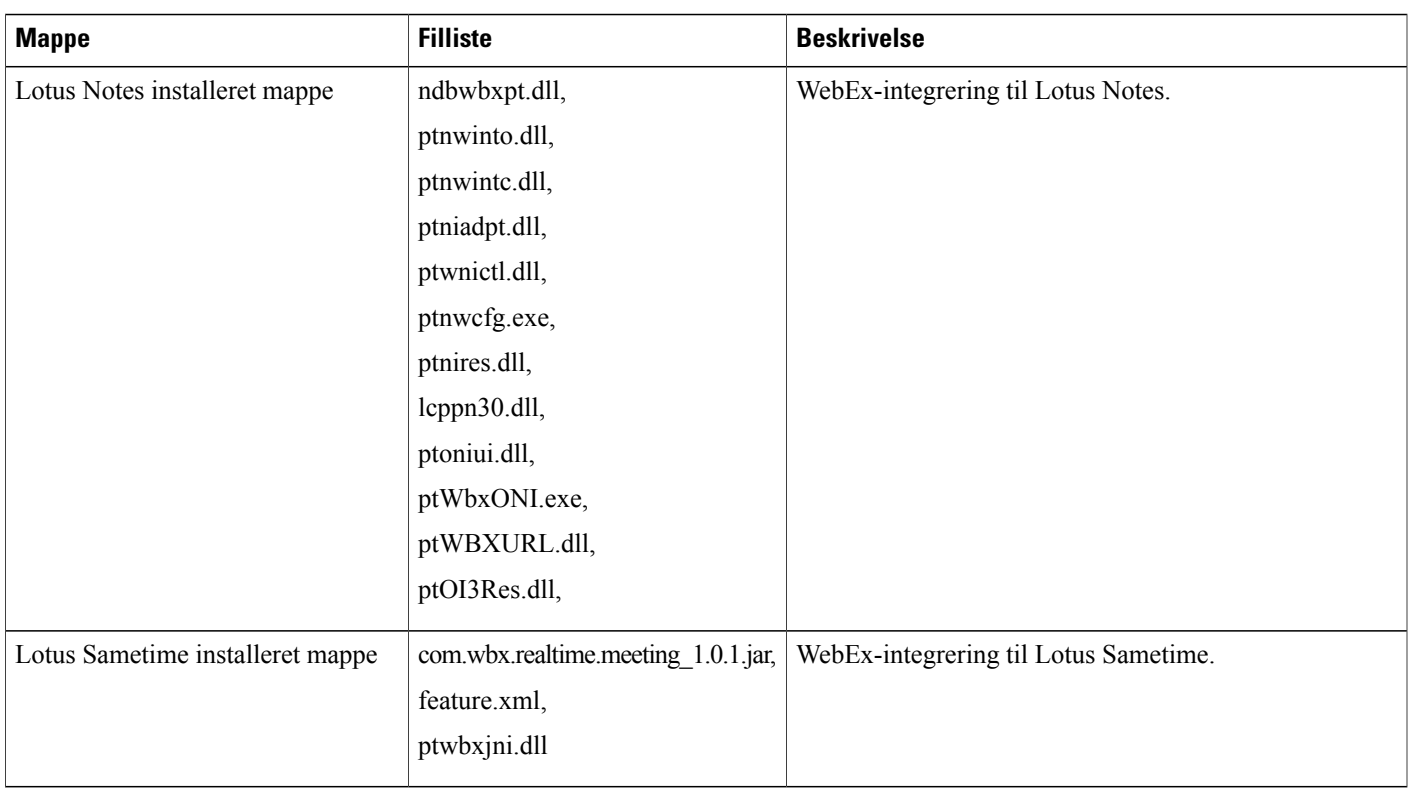

 $\overline{\phantom{a}}$ 

 $\mathbf I$